#### **Labaratory 1**

ใหนักศึกษาทำแผนที่จำนวนประชากรของประเทศ 10 ประเทศดังตอไปนี้ สหรัฐอเมริกา / จีน / อินเดีย / ญี่ปุน / ไทย / สหรัฐอาหรับเอมิเรตส / บราซิล / แอฟริกาใต / รัสเซีย / อียิปตโดยตองการใหแสดงเปนแผนที่แบบ Bubble map (ดังภาพที่แสดง) โดยมีองคประกอบของแผนที่ประกอบดวย ทิศ / ชื่อแผนที่ / ชื่อ-สกุล และรหัสผูจัดทำ

สิ่งที่ใช

- 1.โปรแกรม microsoft excel
- 2.โปรแกรม microsoft powerpoint
- 3.Google map
- 4. worldometers

ขั้นตอนการทำแผนที่

\*นำเขาขอมูลและสรางตาราง\*

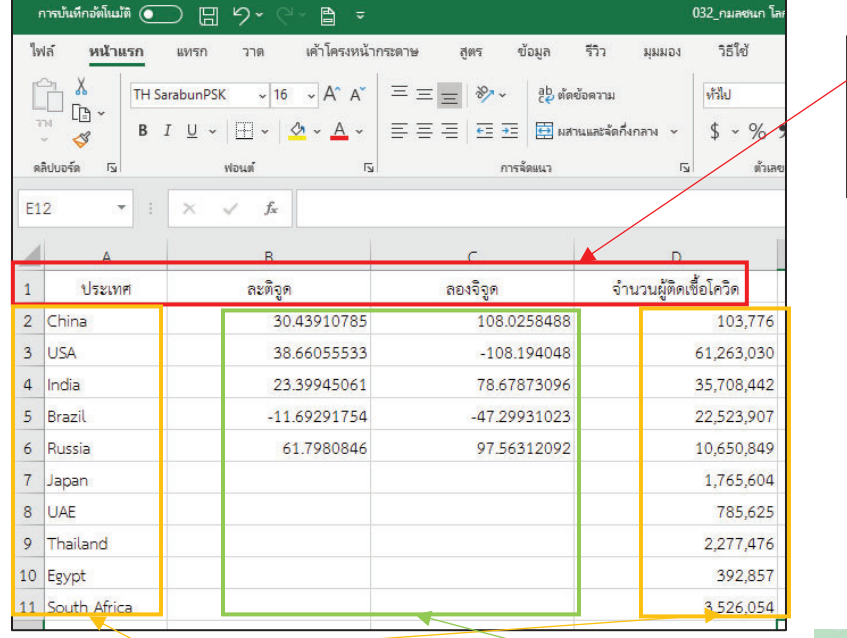

1. เปดโปรแกรม microsoft excel > สรางหัวตารางชื่อประเทศ ละตจิูด ลองจิจูด จำนวนผตูิดเชื้อ

3.หาพิกัดของแตละประเทศโดยการ ไปที่ Google map เลื่อนไปหา ประเทศที่ตองการ > คลิกขวาที่ ประเทศนั้น ข้อมูลจะขึ้นดังภาพ > คัดลอกพิกัดออกมาวางในตารางให ครบทุกประเทศ

2.คัดลอกชื่อประเทศและจำนวนผตูิด เชื้อโควิด 19 ในแตละประเทศจากเว็บ worldometers มาวางไวในตาราง

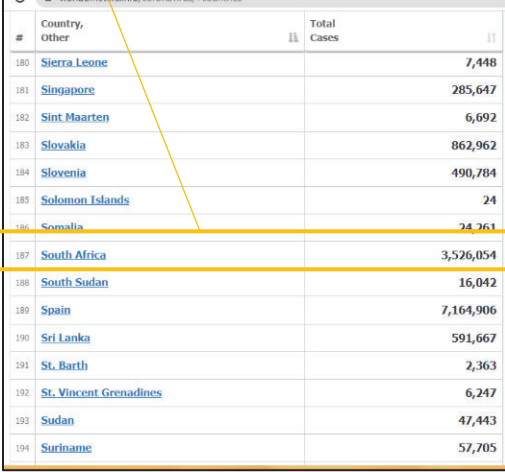

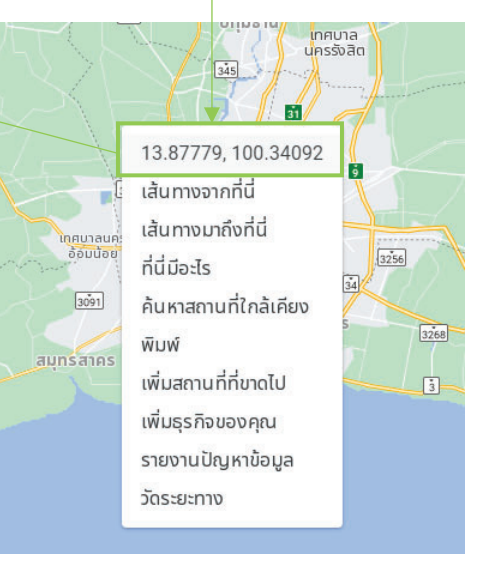

#### \*สรางแผนที่แบบ Bubble map\*

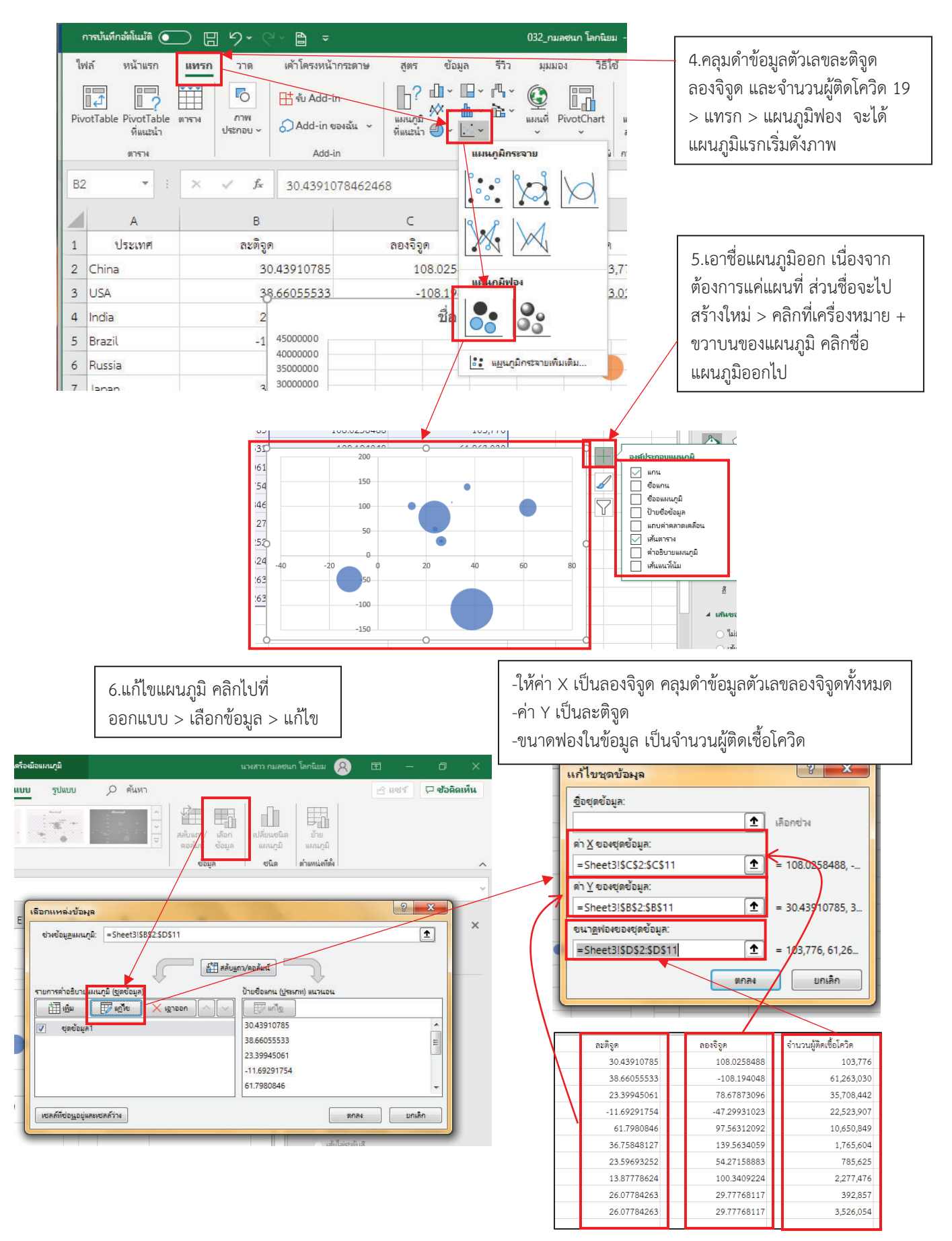

 $7.$ ตั้งค่าแกน คลิกขวาไปที่แกนที่ต้องการปรับ > จัดรูปแบบแกน > -แกนแนวตั้ง คาต่ำสุด -90 คาสูงสดุ 90 -แกนแนวตั้ง คาต่ำสุด -180คาสูงสุด 180

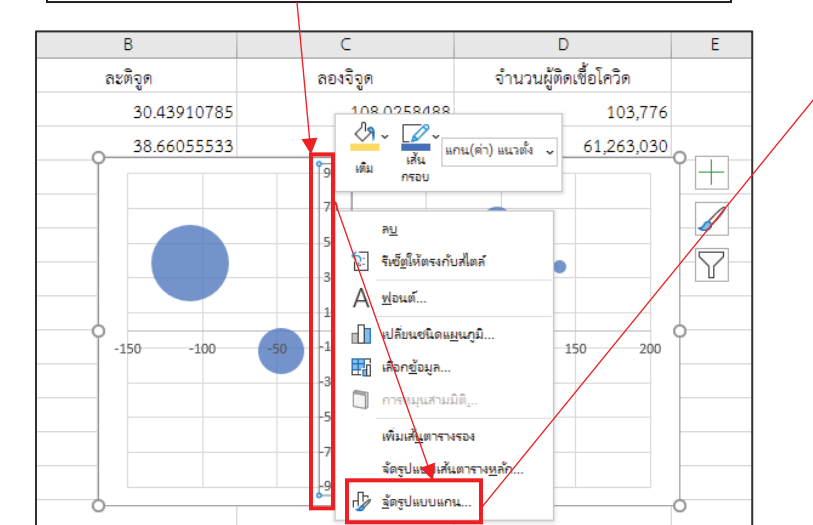

8.เพิ่มพื้นหลังเป็นรูปแผนที่โลก คลิกซ้ายสองครั้งที่แผนภูมิ จะได้ เครื่องมือดังภาพด้านขวา > เลือกเติมรูปภาพหรือพื้นผิว > insert > เลือกรูปภาพที่โหลดไวในเครื่องแลวหรือคนหารูปภาพใน ้อินเตอร์เน็ต กดตกลง จะได้แผนที่ออกมาดังภาพ

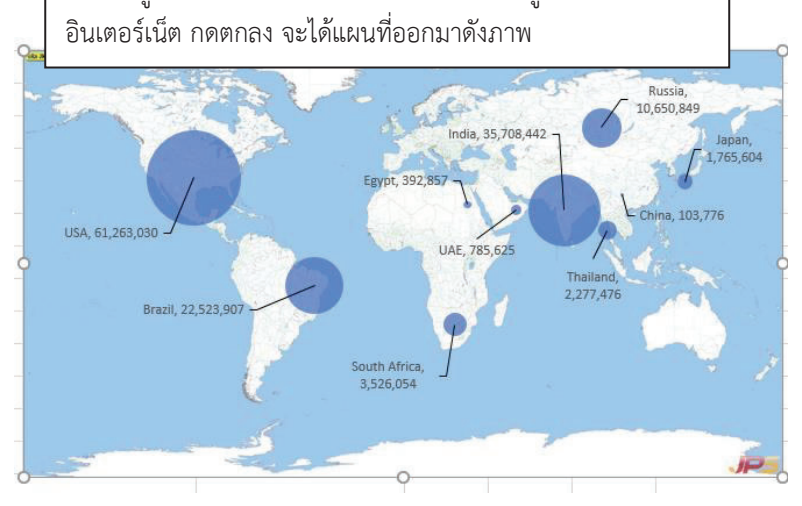

9.เพิ่มปายชื่อขอมูล คลิกที่ฟองขอมูล > เพิ่มปายชื่อ > คลิกขวาที่ ฟองข้อมูล > จัดรูปแบบป้ายชื่อข้อมูล > เลือกขนาดฟอง ค่าจาก เซลล์ และแสดงเส้นโยงจากแผนภูมิไปป้ายชื่อ

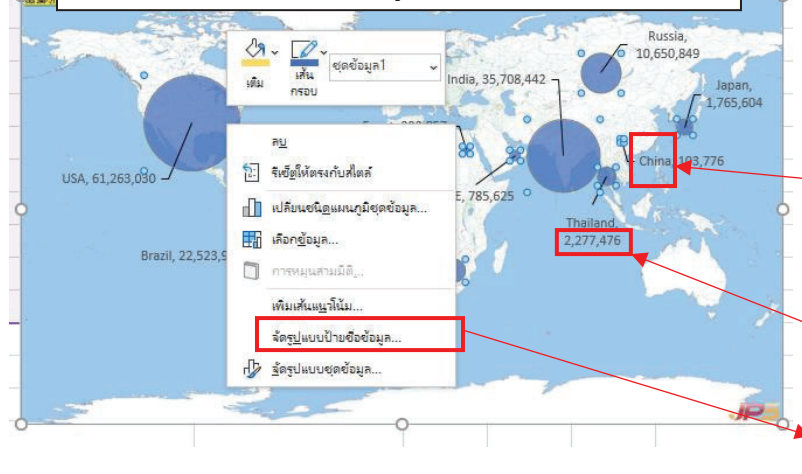

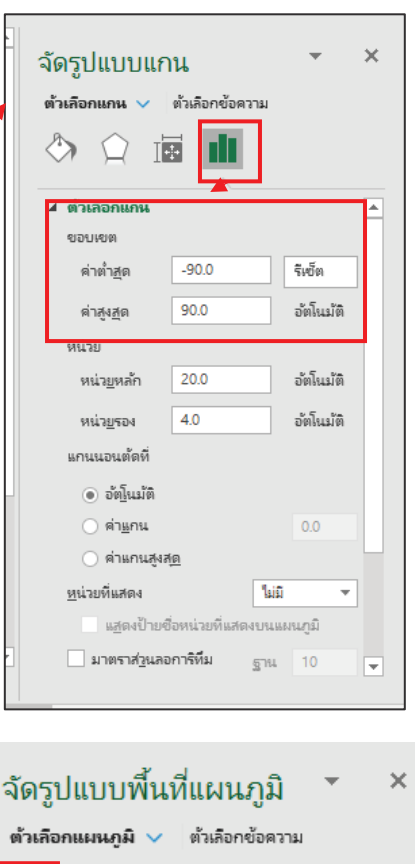

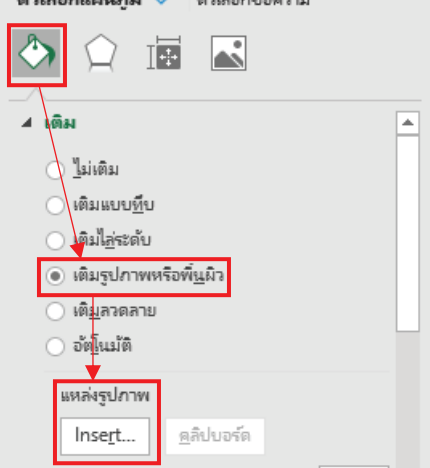

### จัดรูปแบบป้ายชื่อข้อมูล

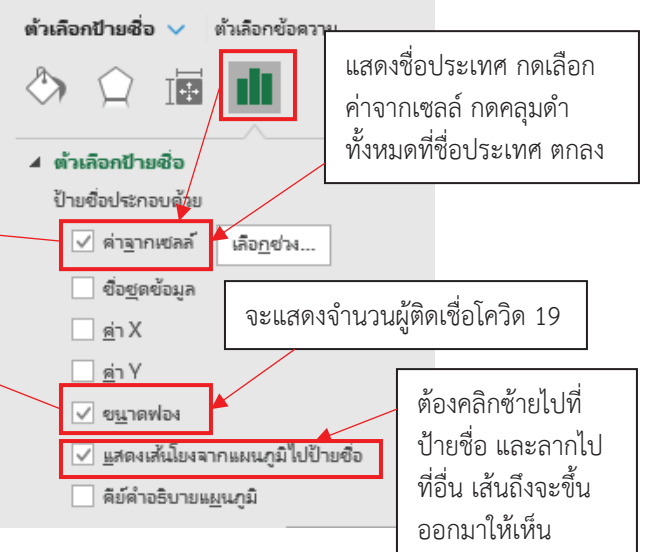

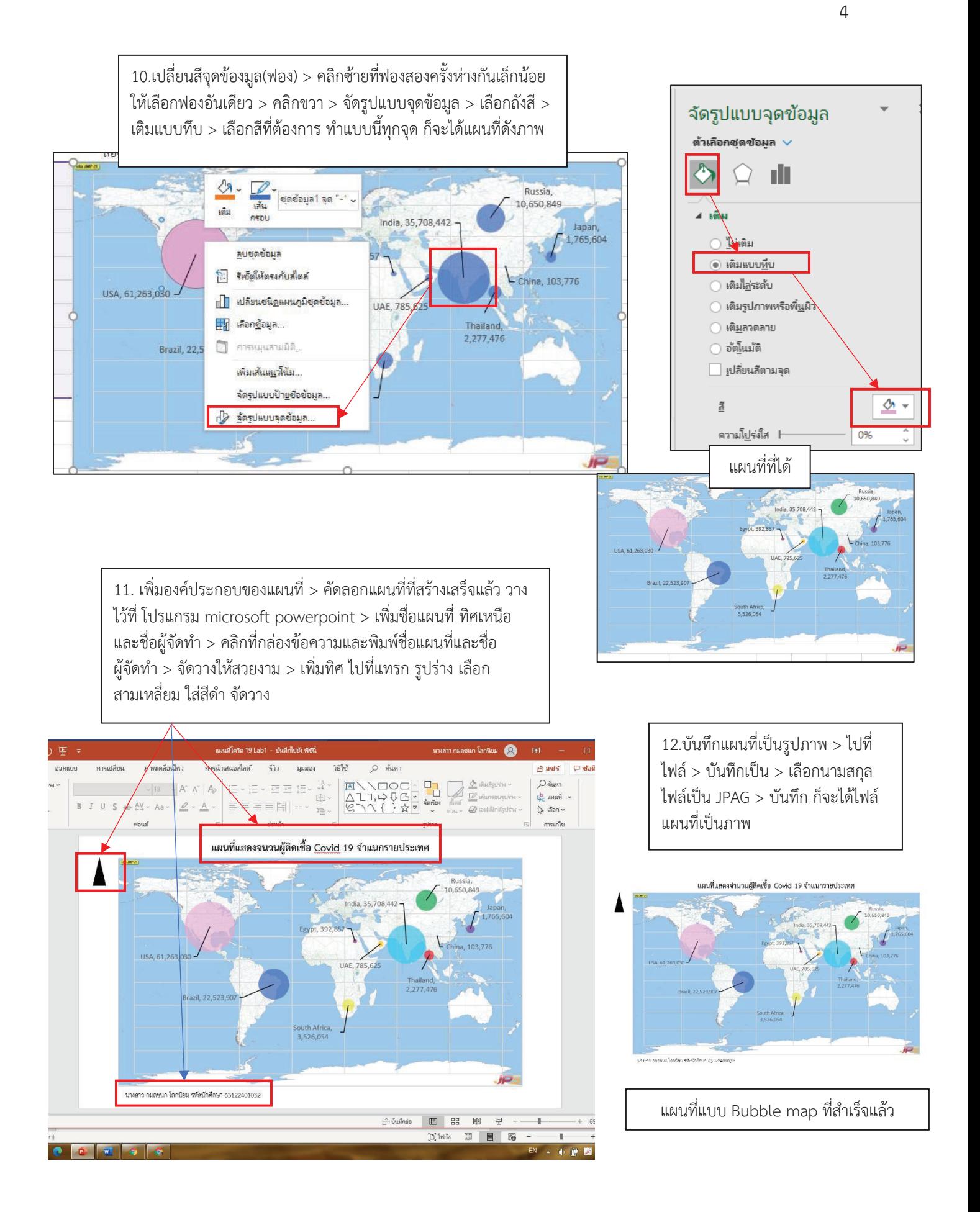

#### **Labaratory 2**

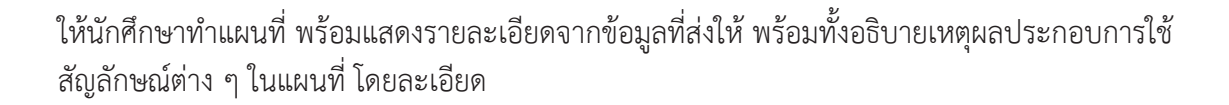

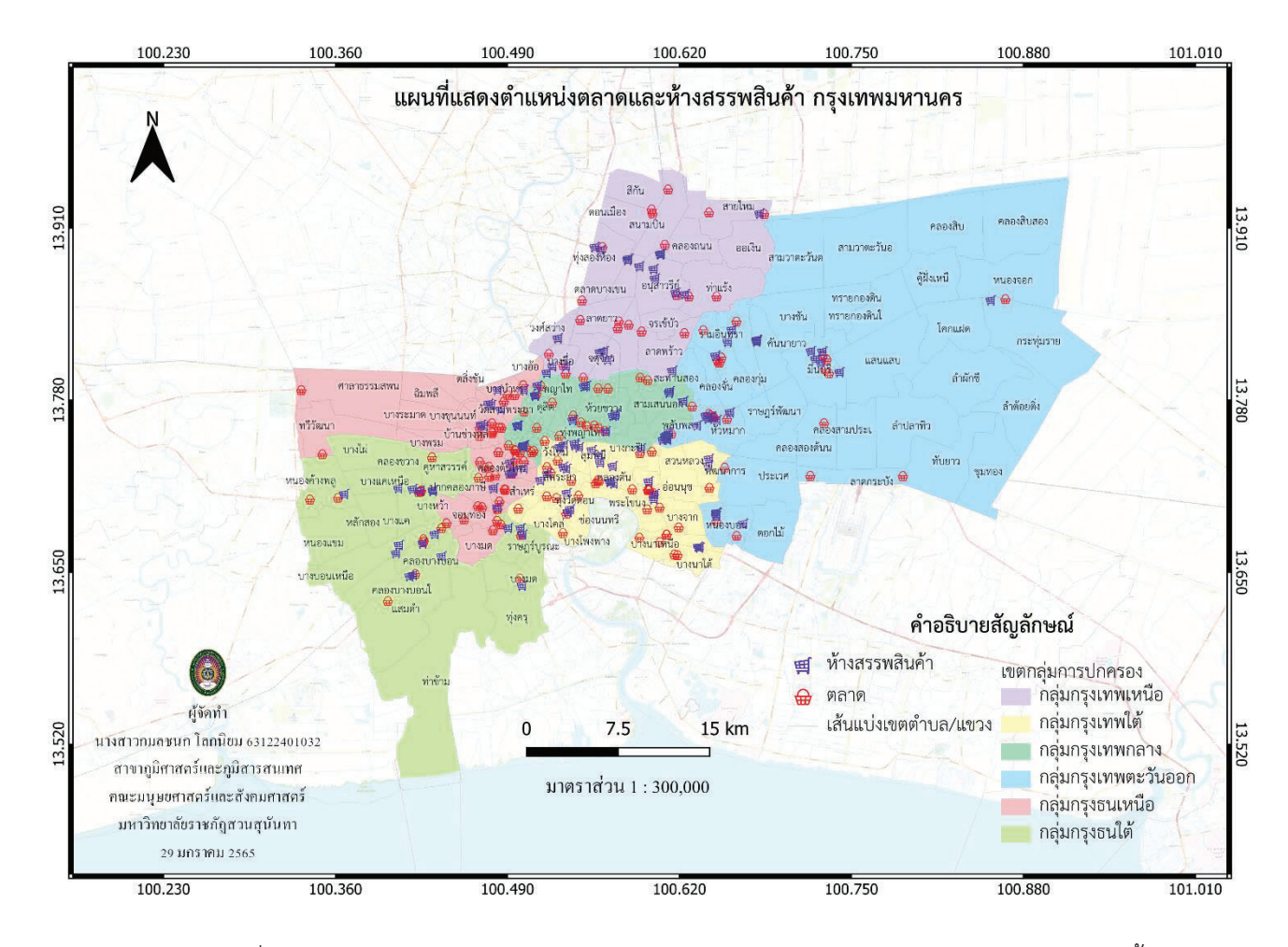

จากแผนที่แสดงตำแหนงตลาดและหางสรรพสินคาในกรุงเทพมหานคร ใชสัญลักษณรูปรถเข็นสีน้ำเงิน แทนห้างสรรพสินค้าและตะกร้าสีแดงแทนตลาด ซึ่งเป็นสัญลักษณ์ประเภทจุด เพราะที่ตั้งห้างสรรพสินค้าและ ิตลาดเป็นตำแหน่ง มักจะใช้สัญลักษณ์ประเภทจุดในการแสดงตำแหน่ง จุดรูปรถเข็นแทนห้างสรรพสินค้า เนื่องจากเวลาไปใช้บริการห้างสรรพสินค้ามักจะใช้รถเข็นในการเลือกซื้อสินค้า จุดรูปตะกร้าแทนตลาด เนื่องจากเวลาไปตลาดมักจะเลือกเดินซื้อสินคาโดยใชตะกราถือใสสินคา เลือกใชสีน้ำเงินและสีแดง เพื่อให สัญลักษณมีสีที่แตกตางกันกับพื้นหลังและระหวางสัญลักษณดวยกันอยางชัดเจน

ใชสัญลักษณเสนทึบแทนขอบเขตการปกครองแตละแขวงในกรุงเทพมหานคร เพื่อแสดงขอบเขตการ ปกครองแตละแขวง ใสชื่อเพื่อบอกชื่อของขอบเขตแขวงนั้น

้ เขตกล่มการปกครองใช้สัญลักษณ์ประเภทพื้นที่ เพราะใช้แสดงขอบเขตของพื้นที่ของข้อมูล และใช้สี เพื่อแสดงความแตกตางของแตละพื้นที่ ไมใสชื่อกลุมการปกครองของกรุงเทพมหานครแตละกลุมเพื่อไมใหแผน ที่ดูไมสบายตา แตใชคำอธิบายสัญลักษณอธิบายแตละสีวาเปนกลุมการปกครองที่ใดแทน

ใชพื้นหลังของขอมูลพื้นที่กรุงเทพมหานครเปนพื้นที่จังหวัดขางเคียง เพื่อแสดงตำแหนงที่ตั้งสัมพันธที่ ้อยู่บริเวณโดยรอบกรุงเทพมหานคร ทำให้พื้นหลังสีจางกว่าเพื่อเน้นแผนที่ที่ต้องการแสดงให้เด่นมากยิ่งขึ้น

ชื่อของแผนที่วางไวในตำแหนงกึ่งกลางดานบน เพื่อใหเห็นชื่อแผนที่อยางชัดเจน ทิศเหนือ วางไวดานบนซายของแผนที่ เพื่อบอกทิศ ใหมีอักษรตัว N แสดงเปนทิศเหนือ ขอบระวางแผนที่ใชแบบสลับขาวดำและบอกพิกัด เพื่อใหทราบตำแหนงพิกัดของพื้นที่ในแผนที่ คำอธิบายสัญลักษณเพื่ออธิบายสัญลักษณในแผนที่ ไวตำแหนงขวาลาง เนื่องจากบริเวณนี้แสดงที่ตั้ง

สัมพันธรอบกรุงเทพมหานคร ซึ่งไมใชพื้นที่หลักที่ตองการแสดงในแผนที่

มาตราสวน 1 : 300,000 เพื่อใหแสดงแผนที่ไดครอบคลุมพื้นที่กรุงเทพมหานครทั้งหมด และยังแสดง พื้นที่รอบ ๆ ด้วย

ชื่อผูจัดทำและวันที่จัดทำแผนที่ เพื่อแสดงผูจัดแผนที่และวันที่จัดทำแผนที่

#### **Laboratory 3**

**1.สรางเสนชั้นความสูง (Contour) และแผนที่เสนชั้นความสูง จากขอมูลที่กำหนดให**

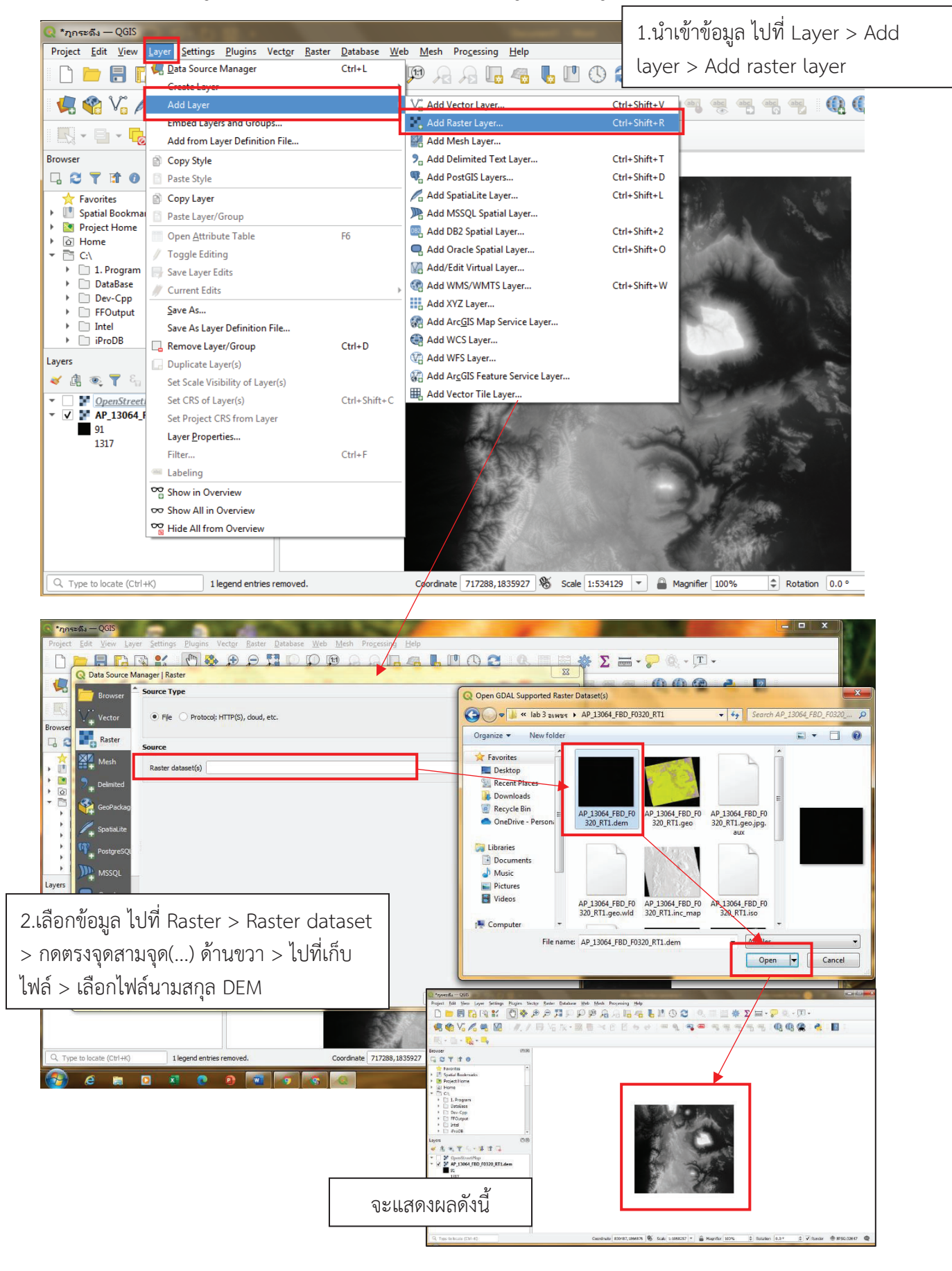

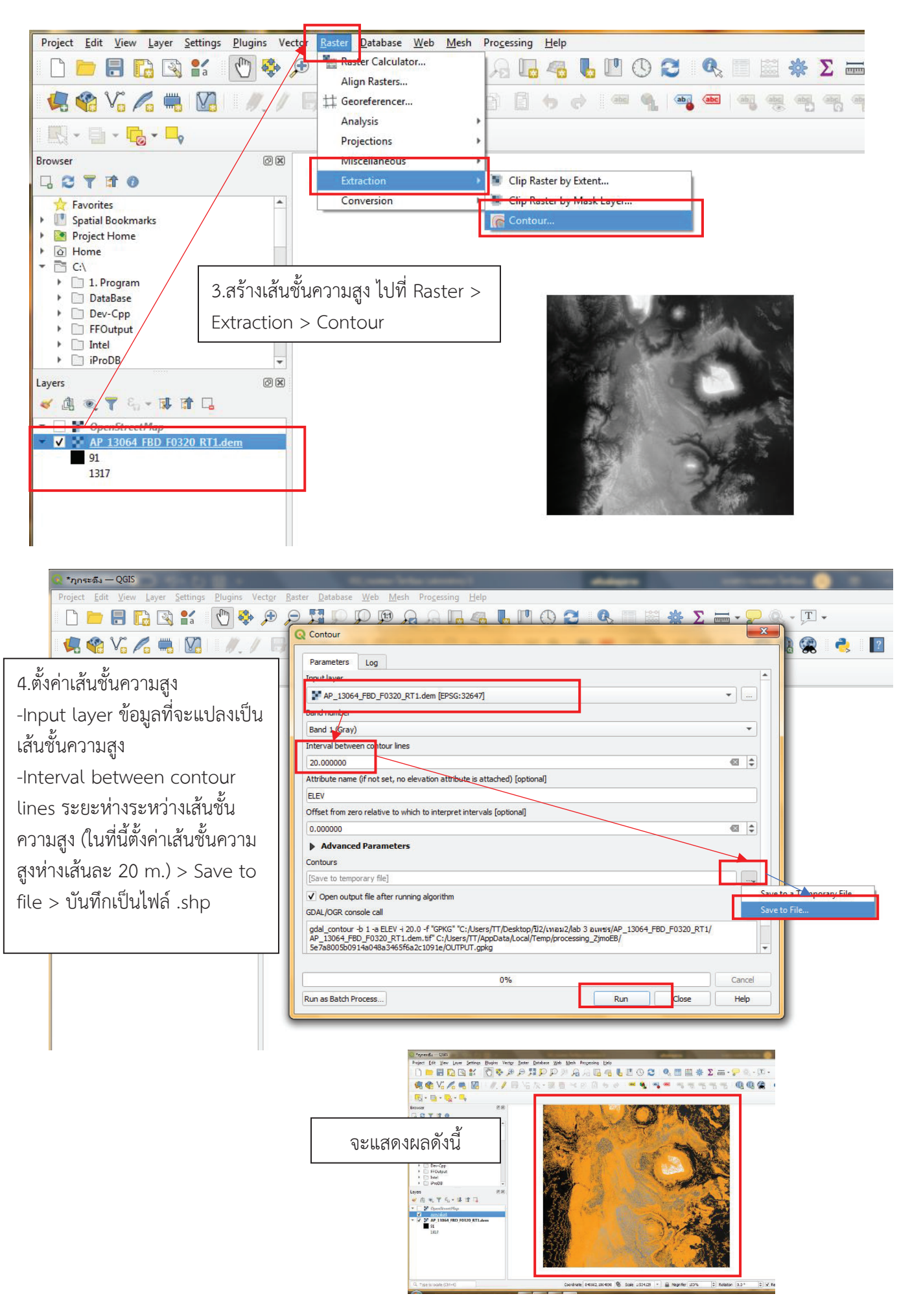

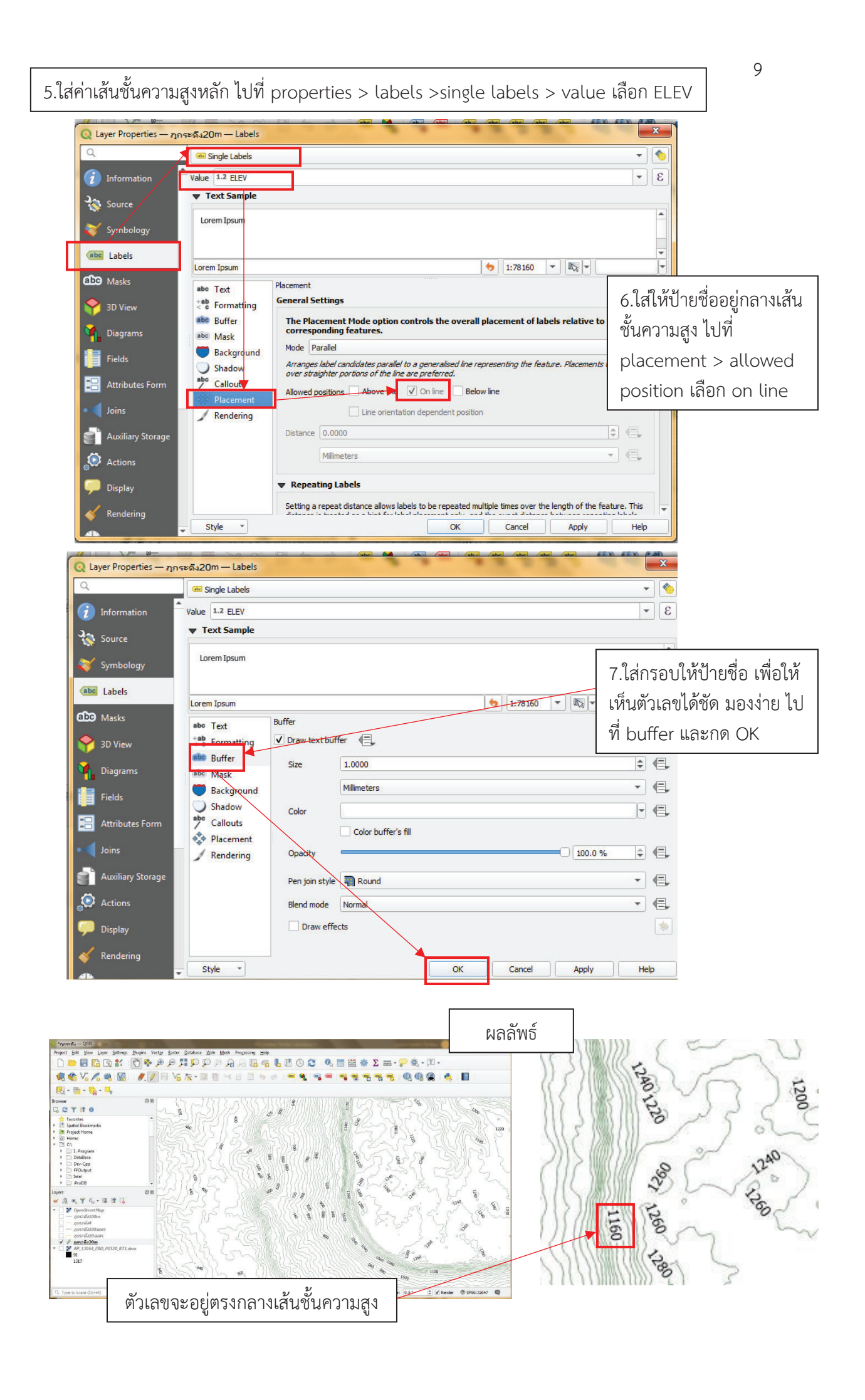

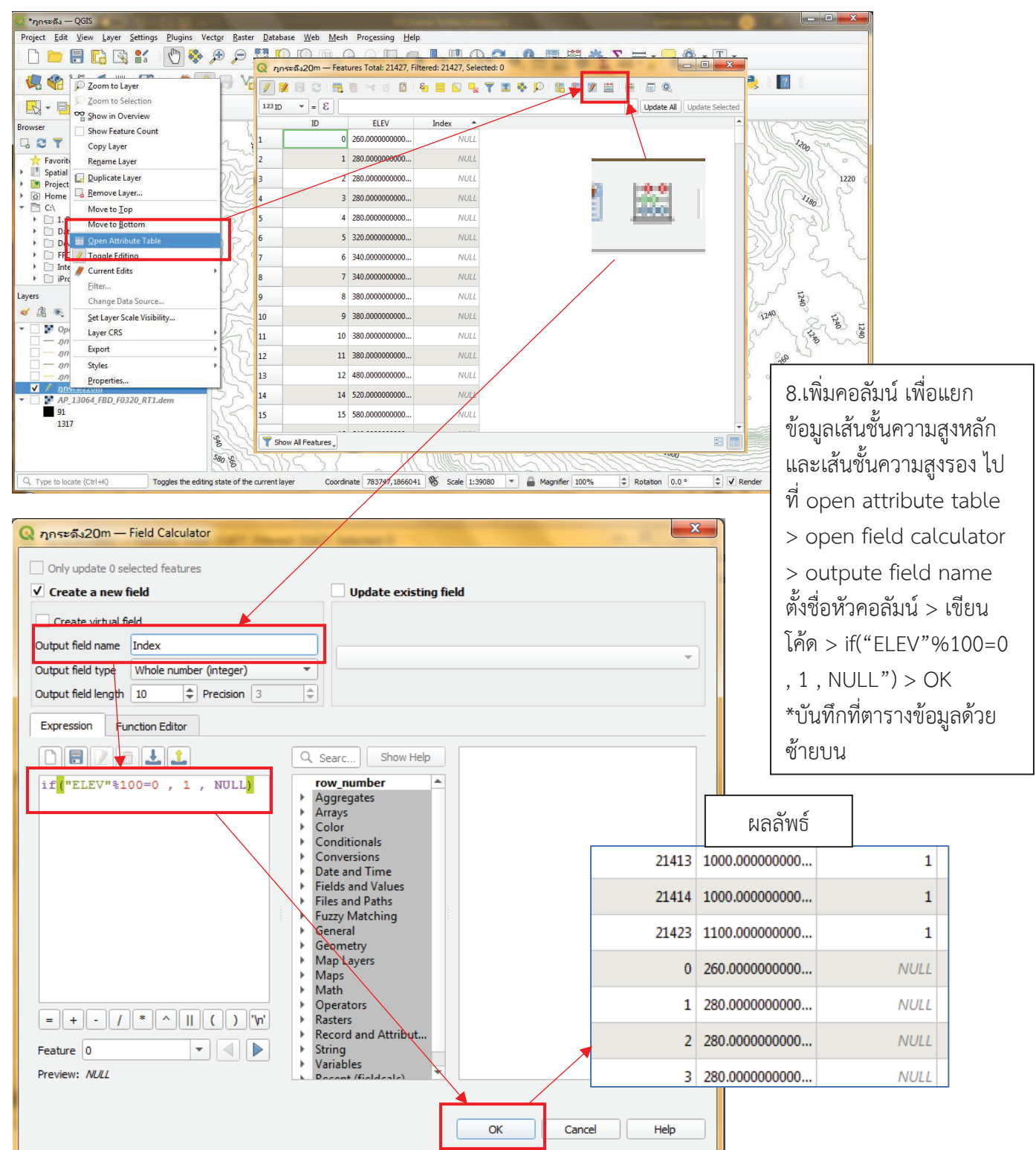

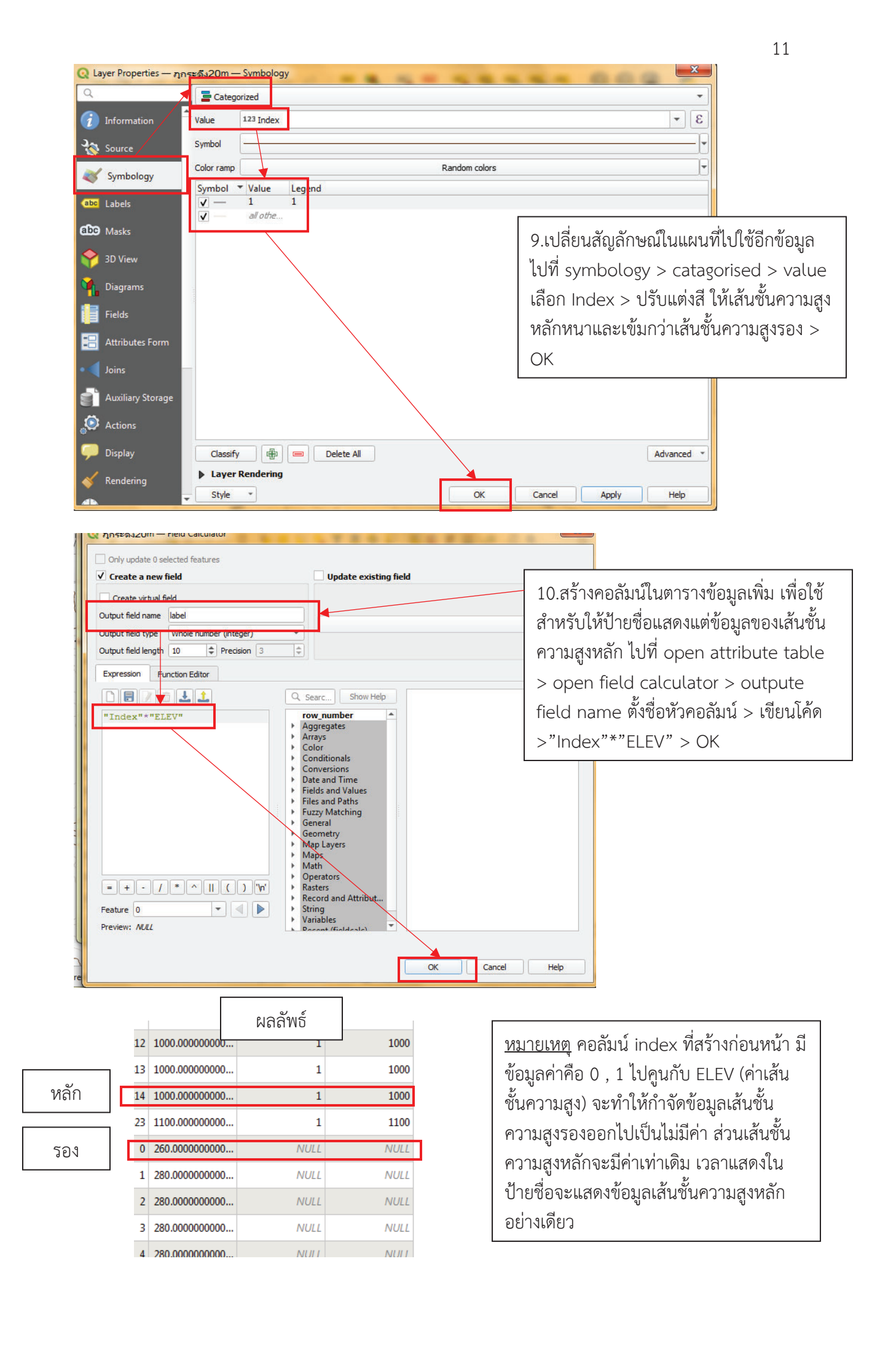

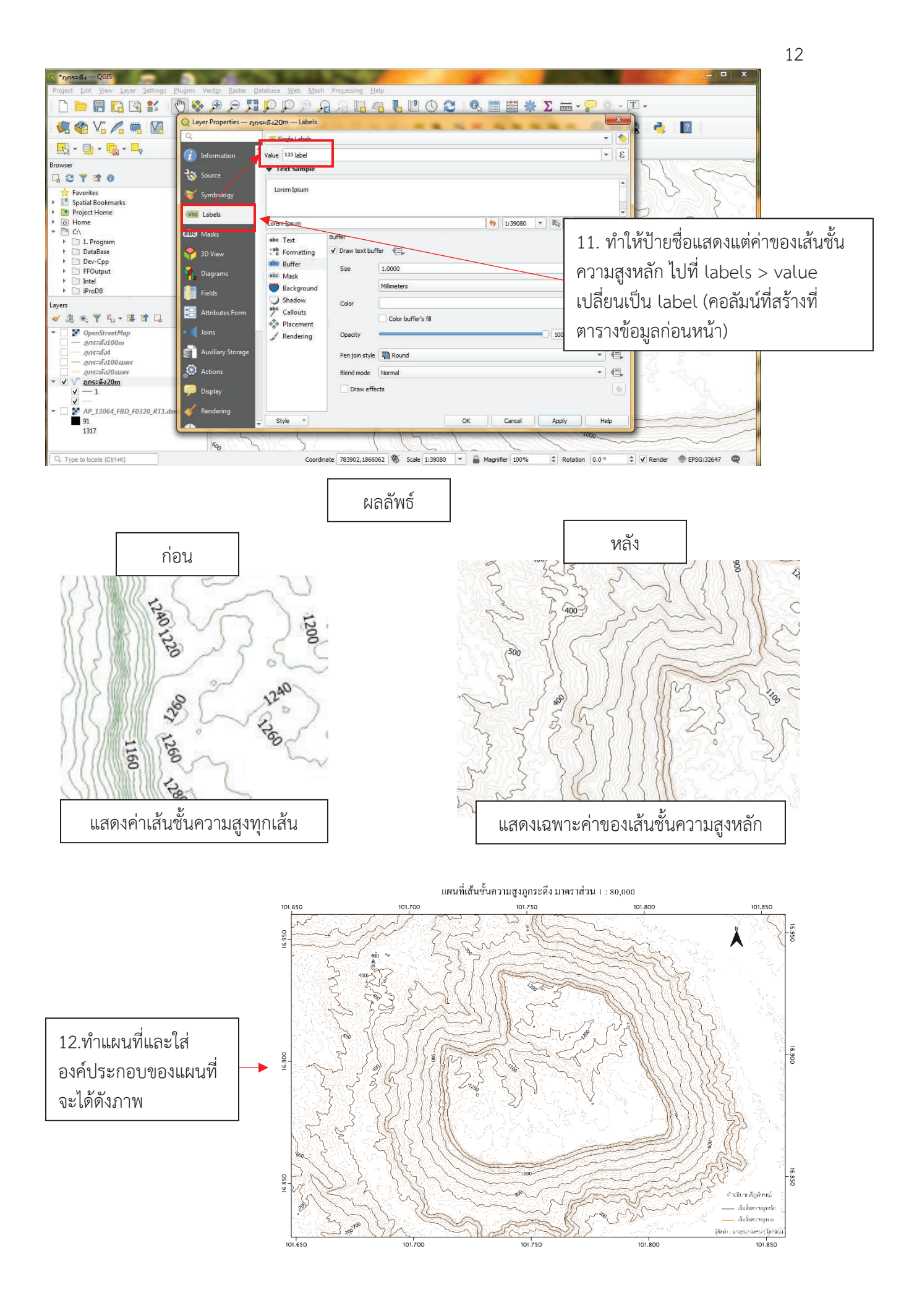

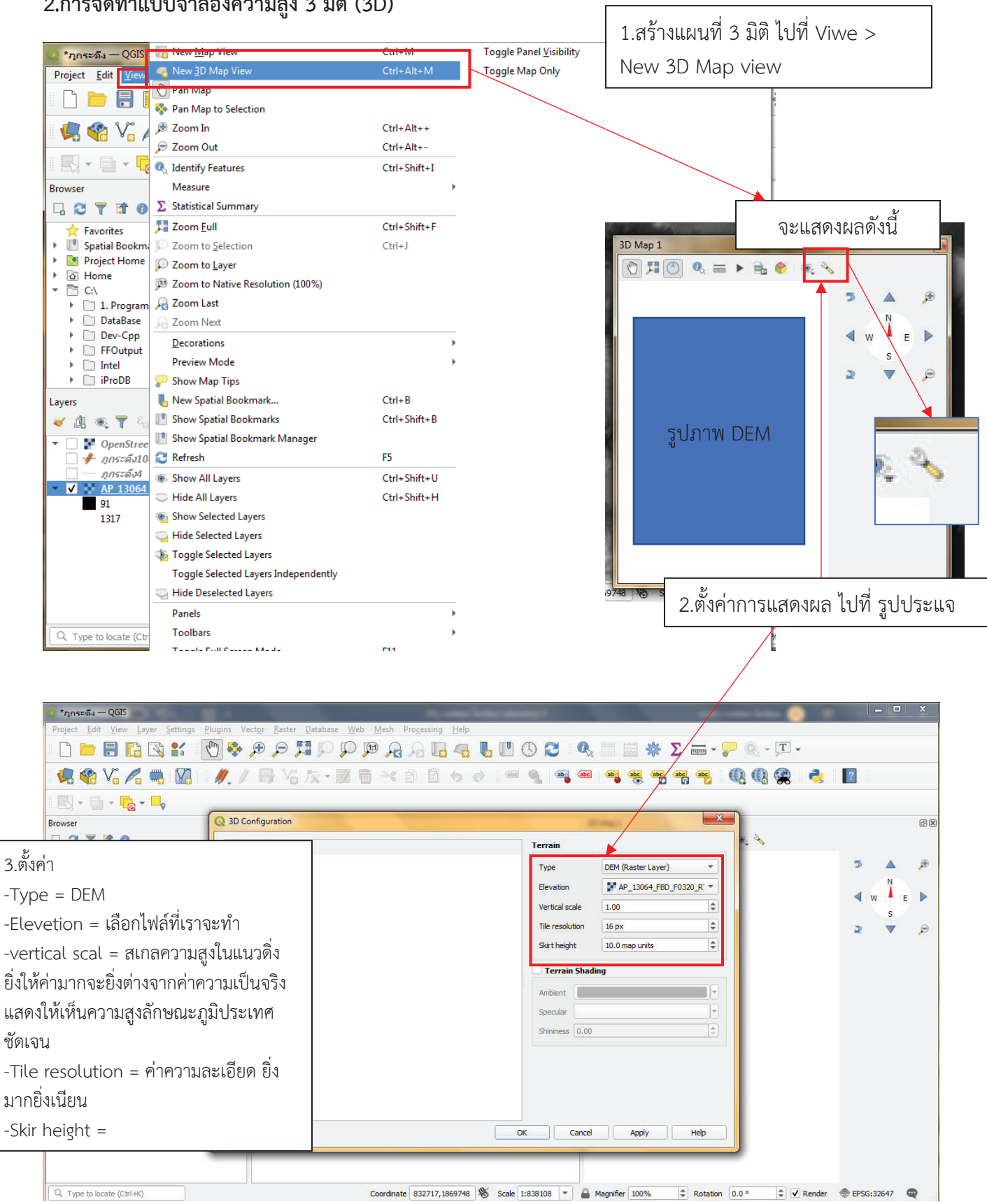

#### **2.การจัดทำแบบจำลองความสูง 3 มิติ (3D)**

## ภาพที่ไดจากการตั้งคา

ให้ Tile resolution = 16 , Skir height = 10 เท่ากันทุกรูป แต่เพิ่มค่า vertical scal

vertical scal = 1 Tile resolution = 16 Skir height = 10

vertical scal = 5 Tile resolution = 16 Skir height = 10

vertical scal = 10 Tile resolution = 16 Skir height = 10

vertical scal = 15 Tile resolution = 16 Skir height = 10

จากภาพ 3 มิติ ทั้ง 4 รูป ที่เปลี่ยนค่า vertical scal จะเห็นว่ายิ่งเพิ่มค่า vertical scal ความสูงก็จะ ้ยิ่งเพิ่มมากขึ้น แต่ในพื้นที่ที่ระดับความสูงเป็น 0 เมตร ไม่ได้มีความสูงเพิ่มขึ้นเลยทุกภาพ ทำให้พื้นที่ มีความสูงกับพื้นที่ที่มีความสูงเปน 0 มีความสูงแตกตางกันมากกวาความเปนจริง ดังนั้นควรใสคา vertical scal ไมใหสูงเกินไป

# ภาพที่ได้จากการตั้งค่า

ให้ Tile resolution = 16 , Skir height = 10 เท่ากันทุกรูป แต่เพิ่มค่า vertical scal

vertical scal = 5 Tile resolution = 5 Skir height = 10

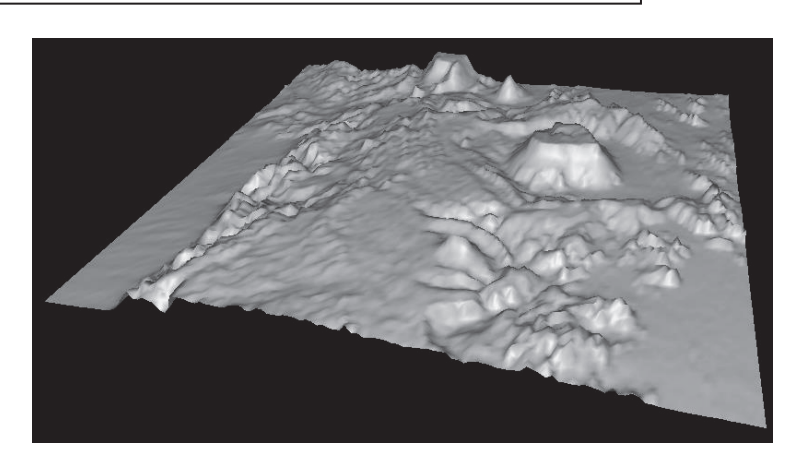

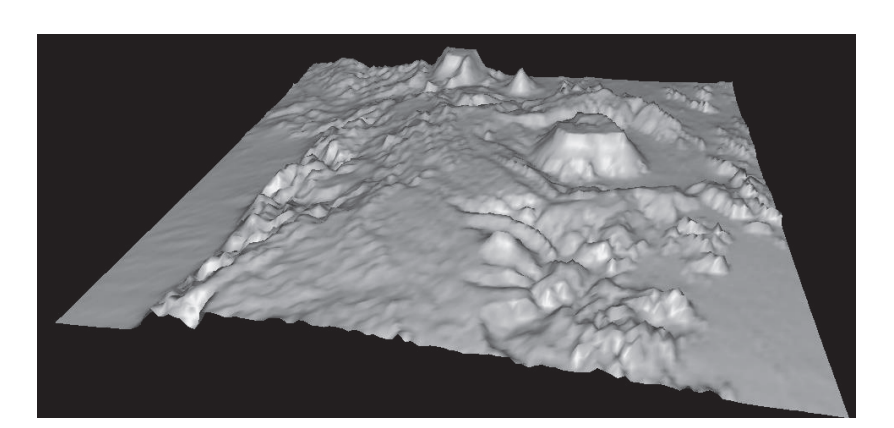

vertical scal = 
$$
5
$$
  
Tile resolution = 10  
Skir height = 10

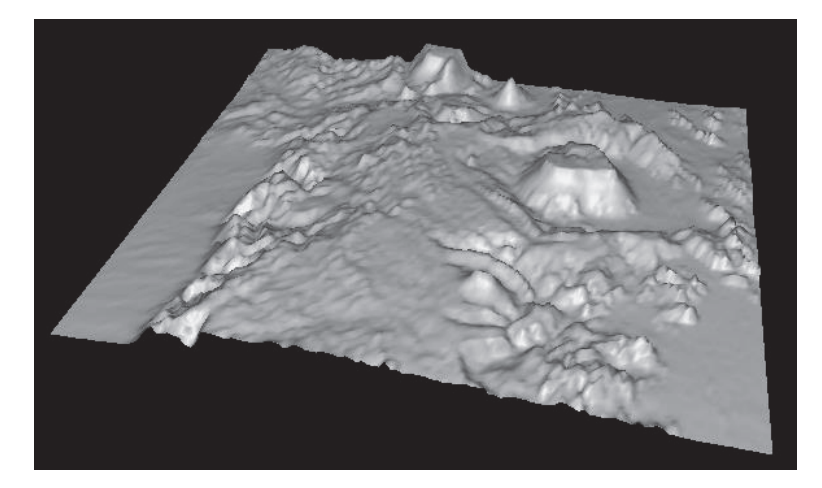

vertical scal = 5 Tile resolution = 20 Skir height = 10

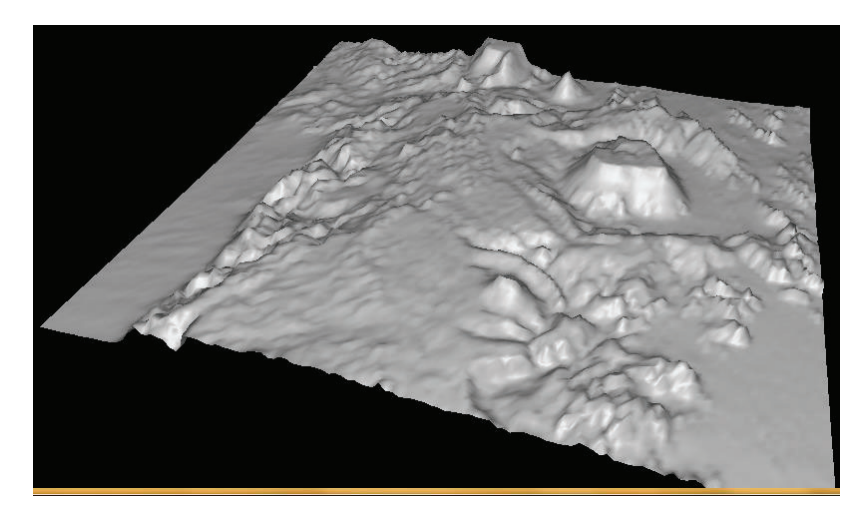

vertical scal = 5 Tile resolution = 25 Skir height = 10

vertical scal  $= 5$ Tile resolution = 20 Skir height  $= 0$ 

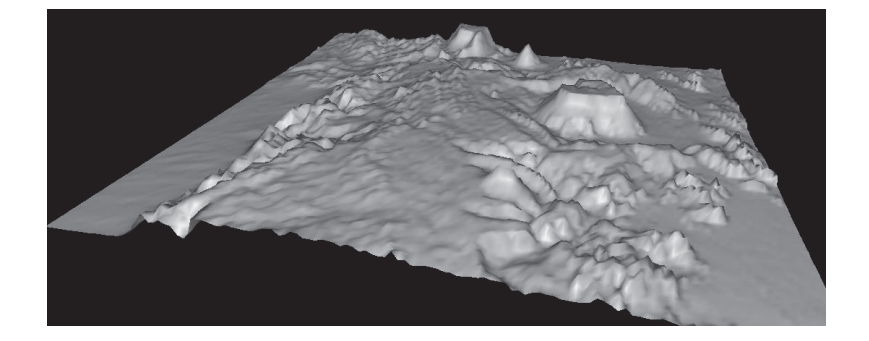

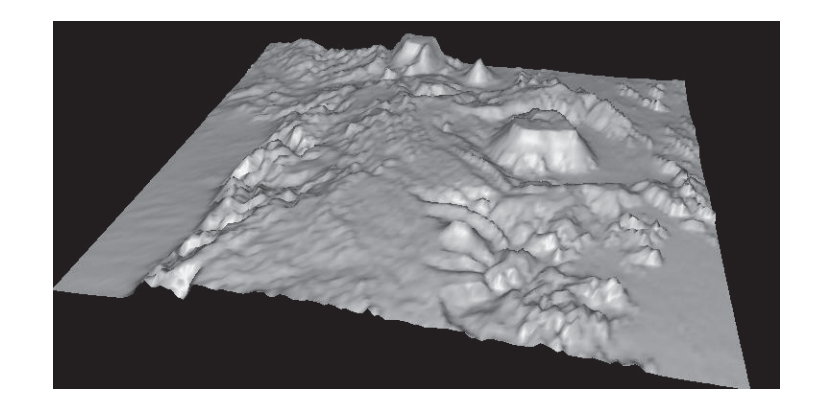

vertical scal =  $5$ Tile resolution = 20 Skir height = 20

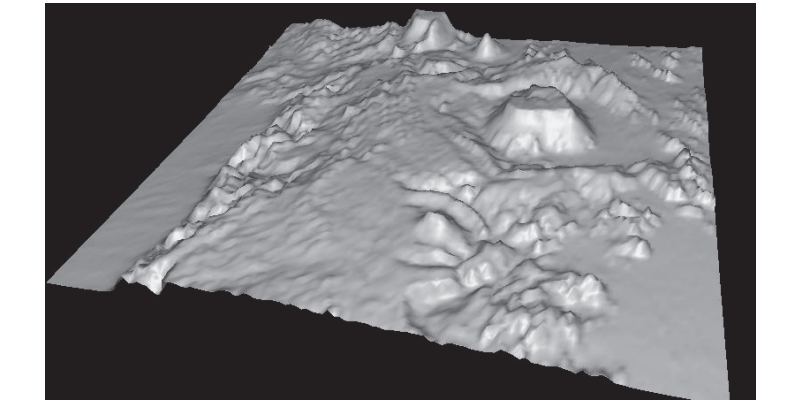

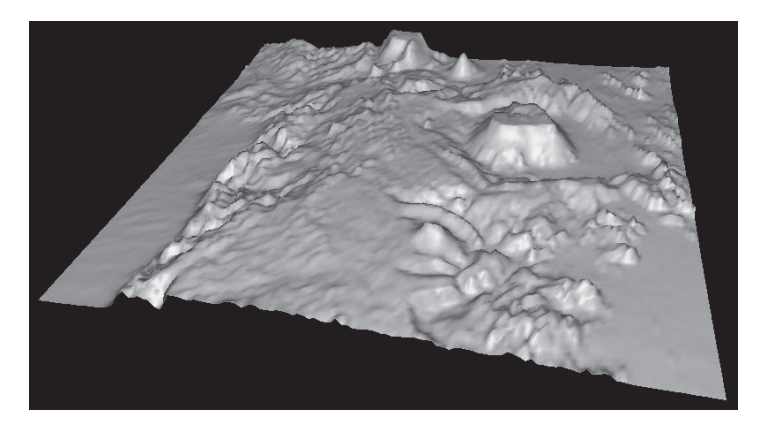

vertical scal  $= 5$ Tile resolution = 20 Skir height = 30

vertical scal  $= 5$ Tile resolution = 20 Skir height = 40

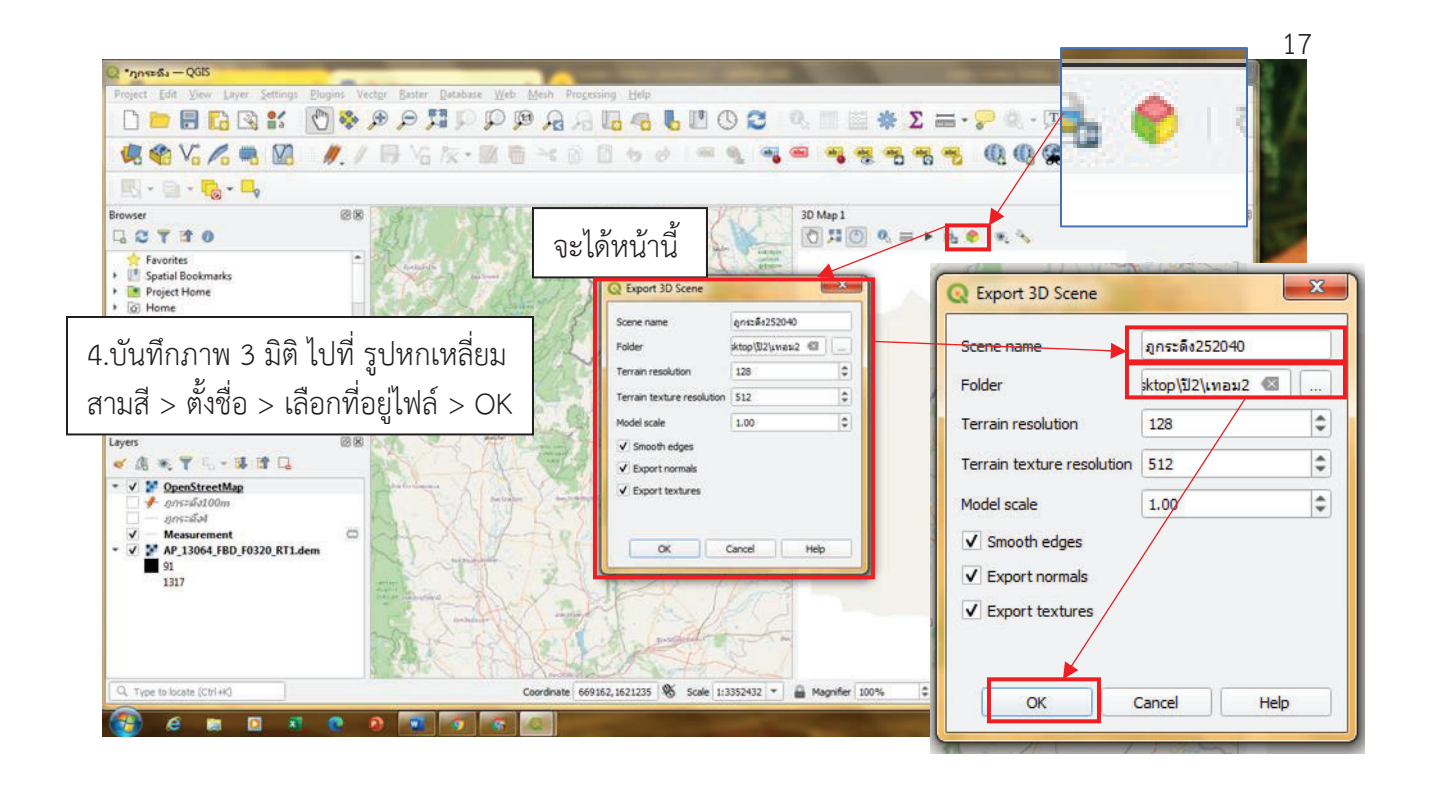

จะไดไฟลนามสกุล OBJ ตองใชโปรแกรมดูภาพ 3 มิติเทานั้นถึงจะเห็น ดังภาพ

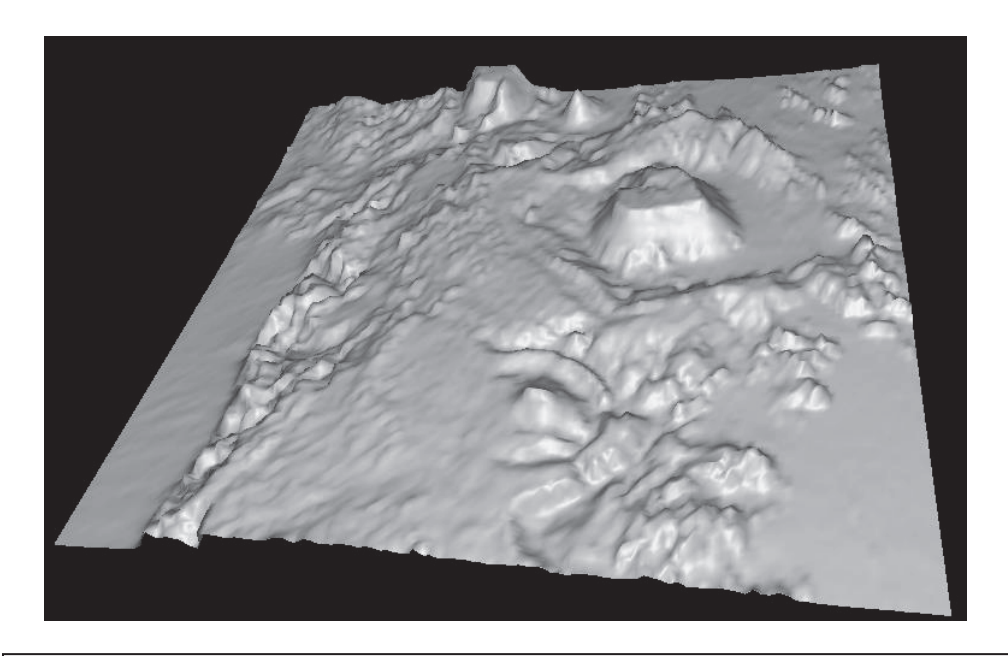

จะไดไฟลนามสกุล OBJ ตองใชโปรแกรมดูภาพ 3 มิติเทานั้นถึงจะเห็น ดังภาพ จากภาพตั้งคา vertical scal = 5 เพราะความสูงพื้นที่จะไดไมแตกตางจากความเปนจริง มาก พื้นที่ที่มีความสูง 0 เมตร และพื้นที่ที่สูงมากกวา 0 เมตร ไมมีระดับความสูงรูปทรง แตกตางกันมากจนเห็นไดชัด

Tile resolution = 20 ใหความละเอียดในตารางเพิ่มจากคาที่ตั้งใหตอนแรก เพื่อใหมี ความละเอียดและภาพเนียนขึ้น และไมทำใหเครื่องคอมพิวเตอรทำงานมากเกินไป Skir height = 30

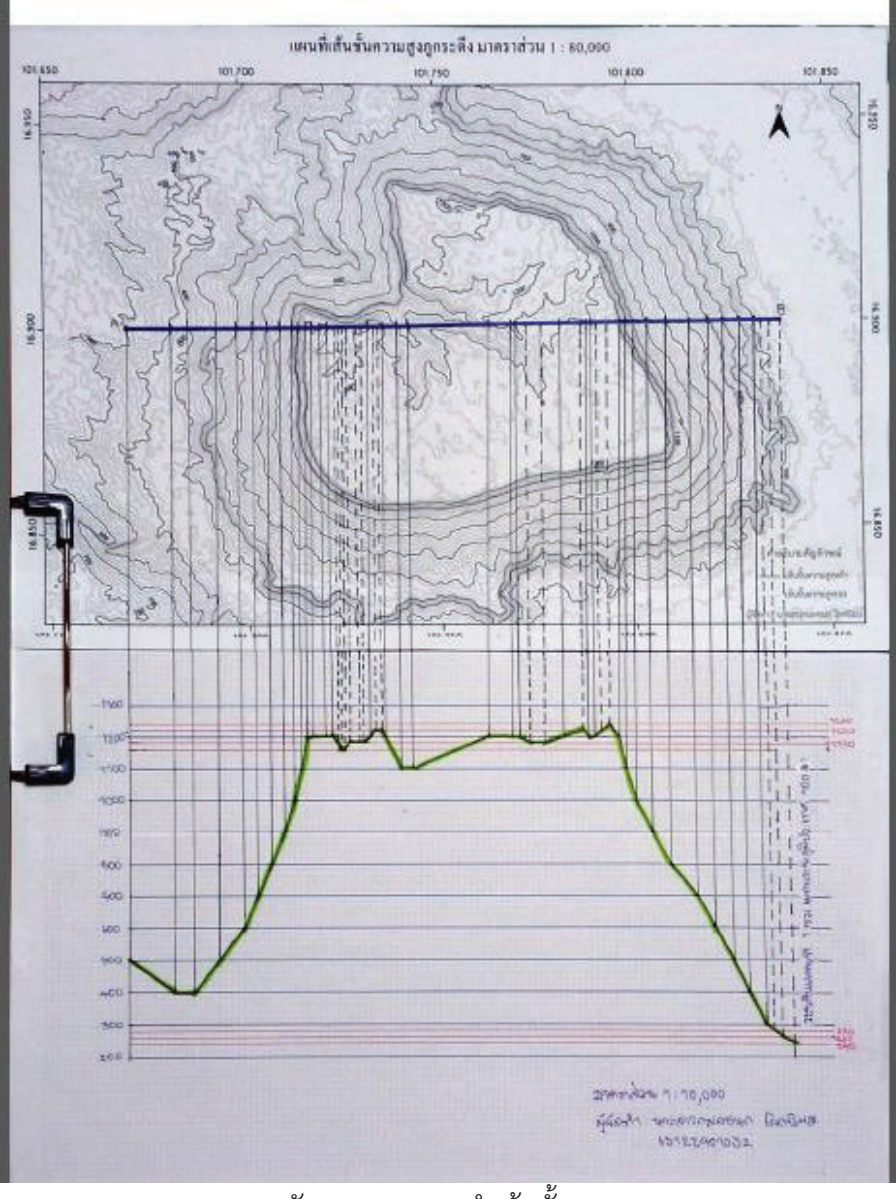

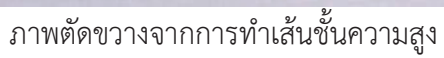

#### **Laboratory 4**

การเก็บขอมูลและแสดงผลขอมูลจากภาพถาย ดวยขอมูลที่ระบุพิกัด (Geo-tagging)

#### อุปกรณ

1.ภาพถายที่มีตำแหนงพิกัด

2.โปรแกรม QGIS

#### วิธีทำ

1.ดาวโหลดภาพถ่ายที่มีตำแหน่งพิกัดมา > เปิดโปรแกรม QGIS > ไปที่ Processing > Toolbox > คนหาวา Geotag เลือก Import Geotagged photos

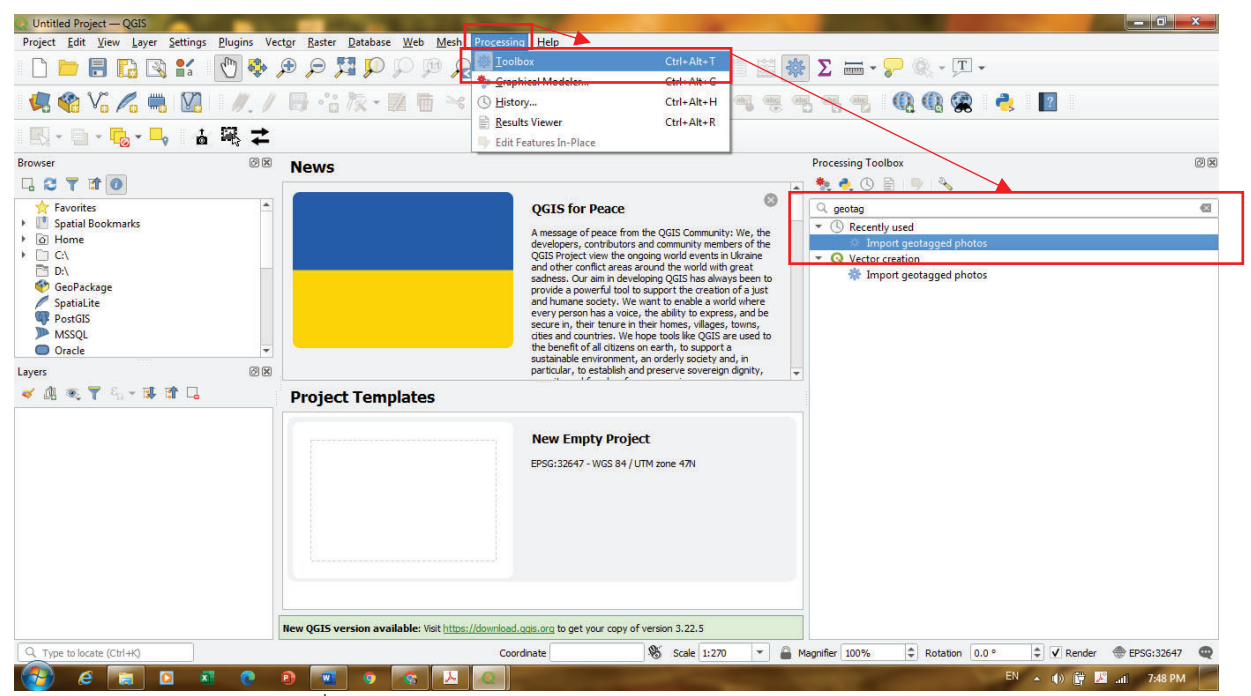

.<br>2. ค้นหาโฟลเดอร์ที่เก็บภาพถ่ายไว้ > เลือก โฟลเดอร์ภาพถ่าย

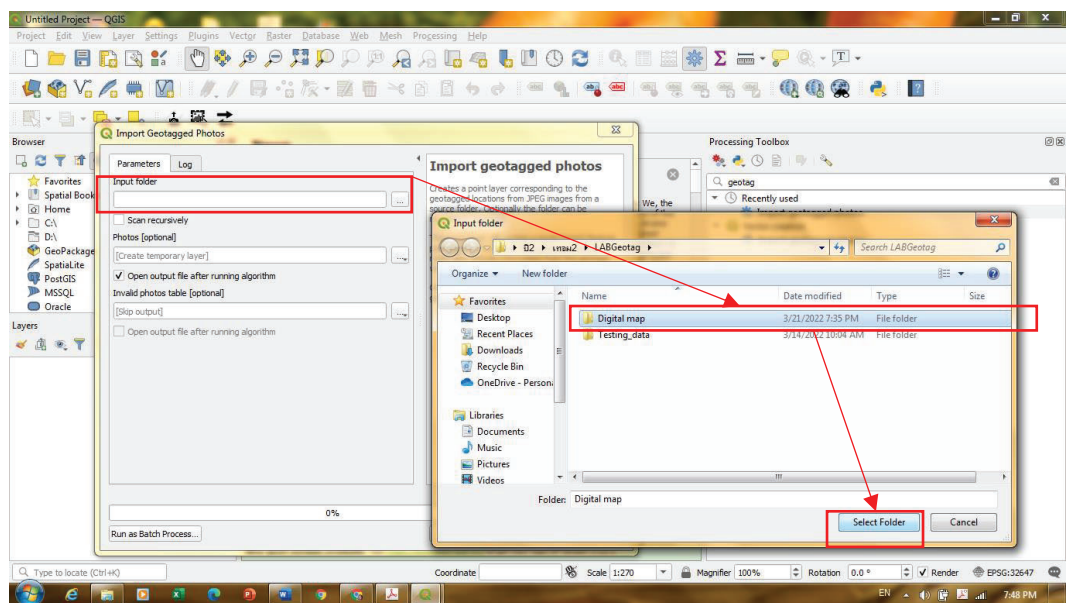

3.ไปที่ save as file เพื่อเลือกสถานที่บันทึก

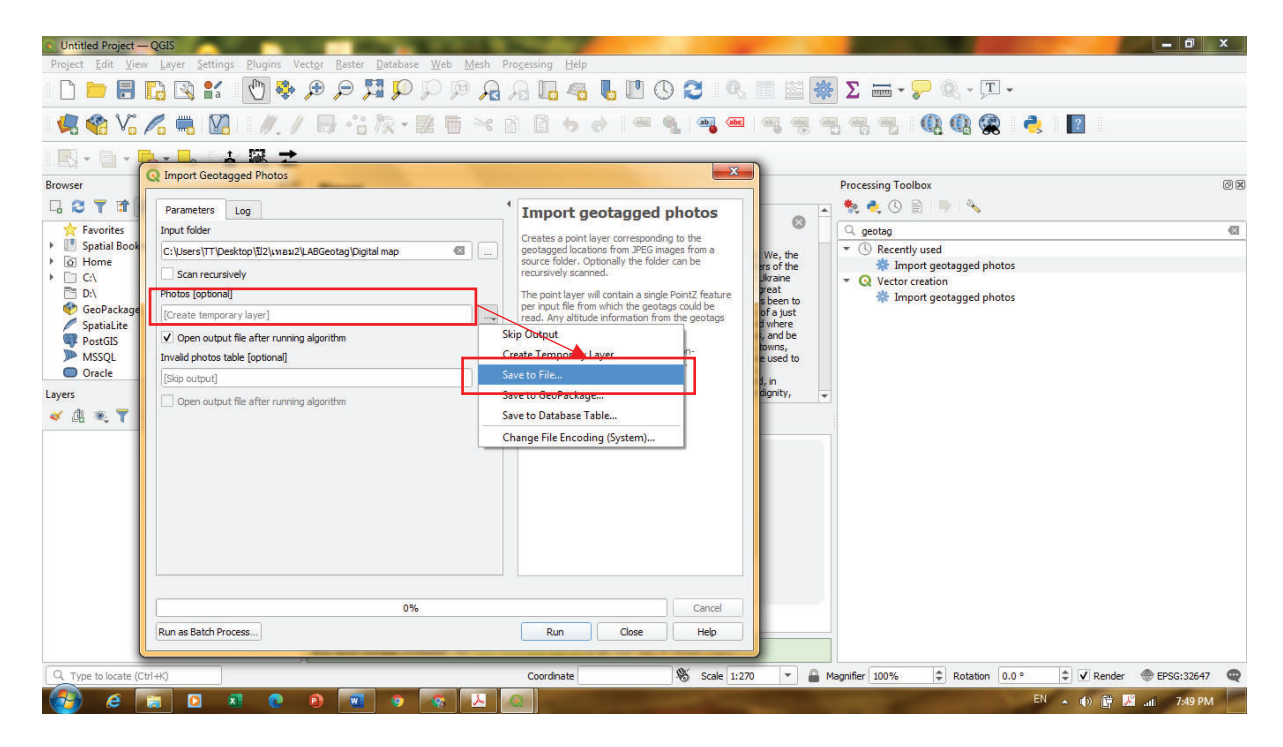

# 4.จะไดตำแหนงพิกัดจำภาพดังนี้ยังไมมีภาพปรากฏมา

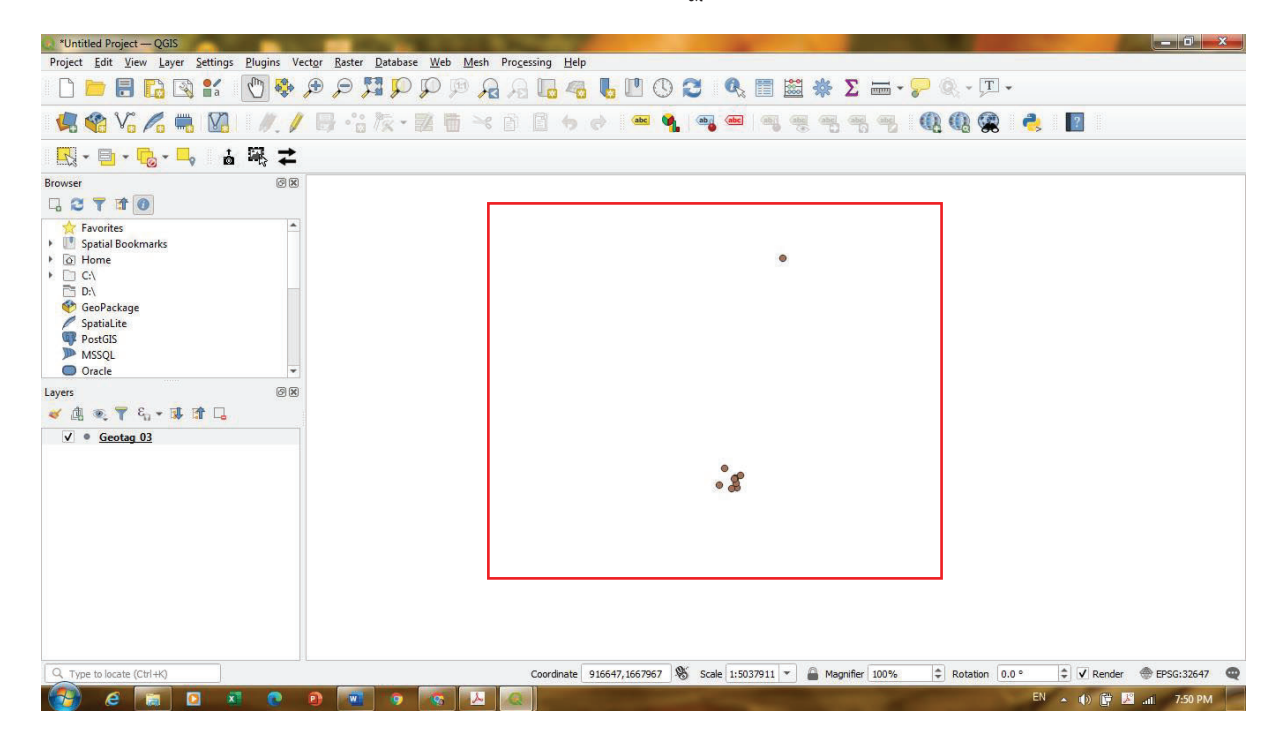

5.ไปที่ Web > QuickMap > OSM > OSM standart เพื่อที่จะทำเข้าภาพพื้นหลังที่เป็นภาพถ่าย ดาวเทียมมา

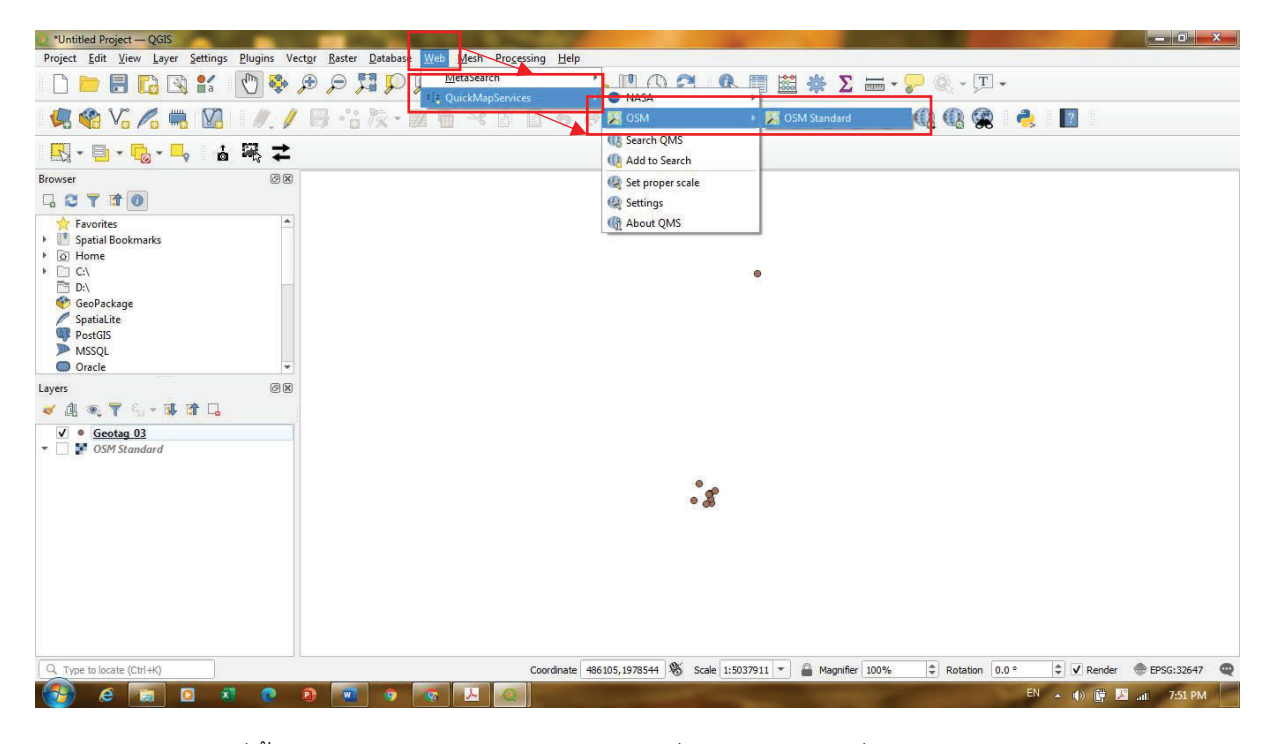

6.ไดแผนที่พื้นหลังพรอมกับตแหนงพิกัดของภาพที่ปรากฏบนแผนที่

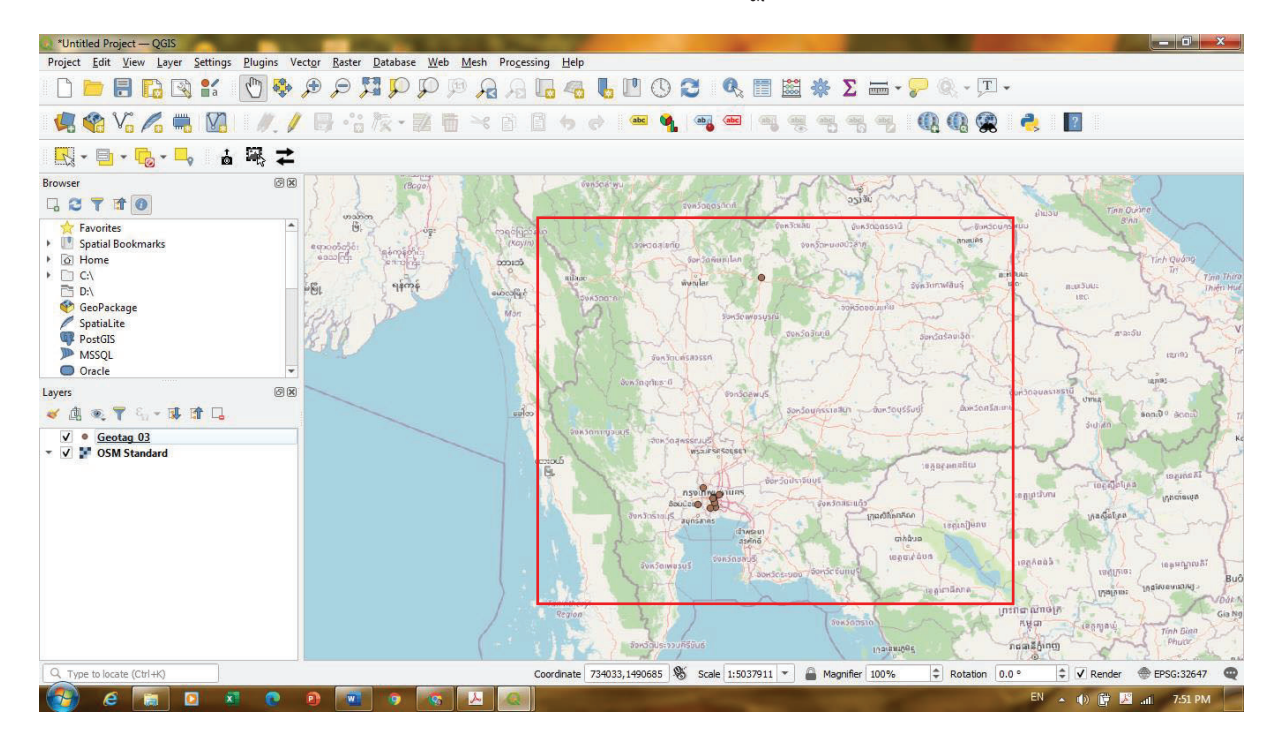

7.นำเขาภาพถายไปยังแผนที่ ไปที่ Import photos > เลือกโฟลเดอรภาพถาย > เลือกสถานที่บันทึก

> OK

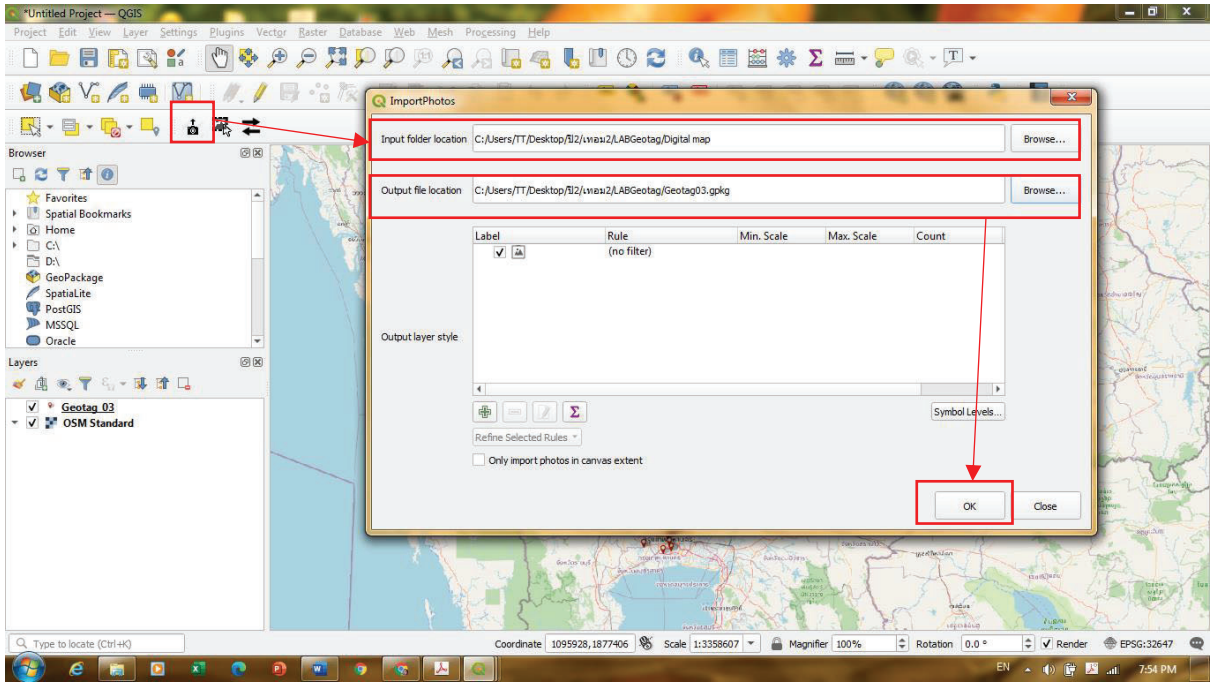

8.แท็บ layer คลิกไปที่ตำแหนงพิกัดของภาพ > ปรับแตงสัญลักษณจุดเพื่อความสวยงาม

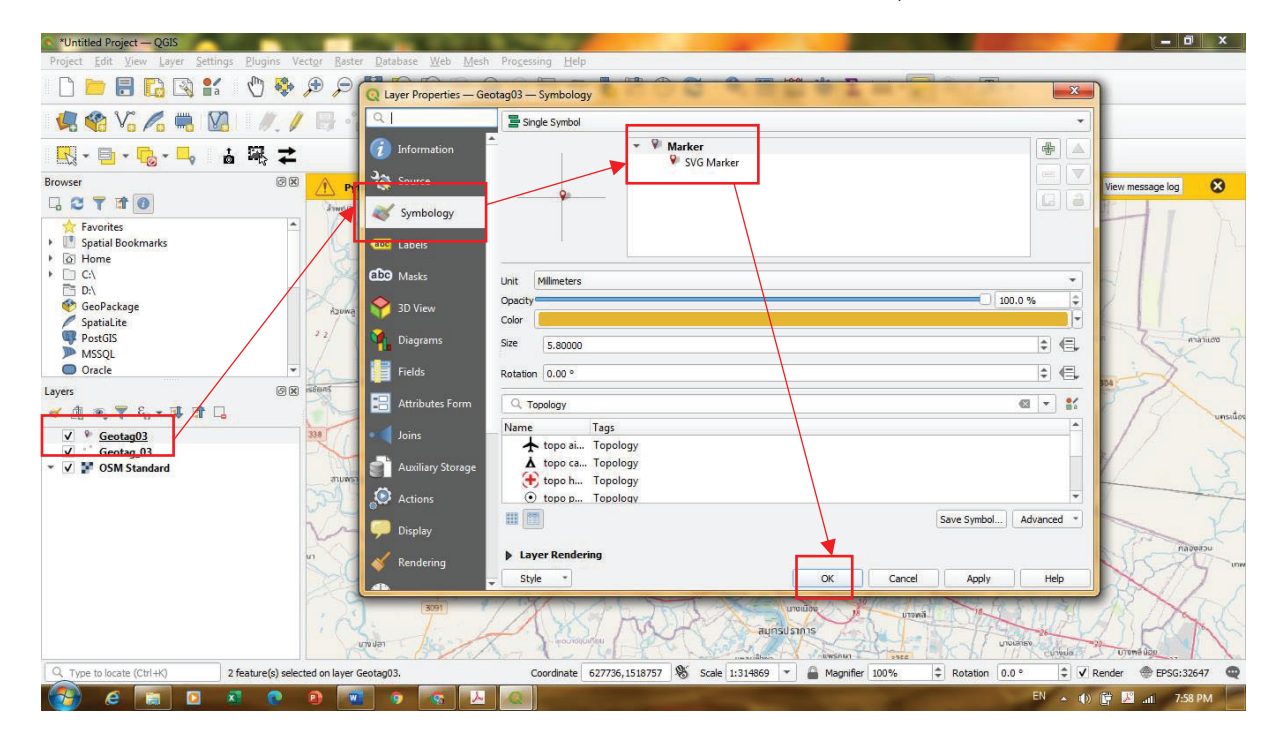

#### 9.จะไดแผนที่ตำแหนงพิกัดภาพดังนี้

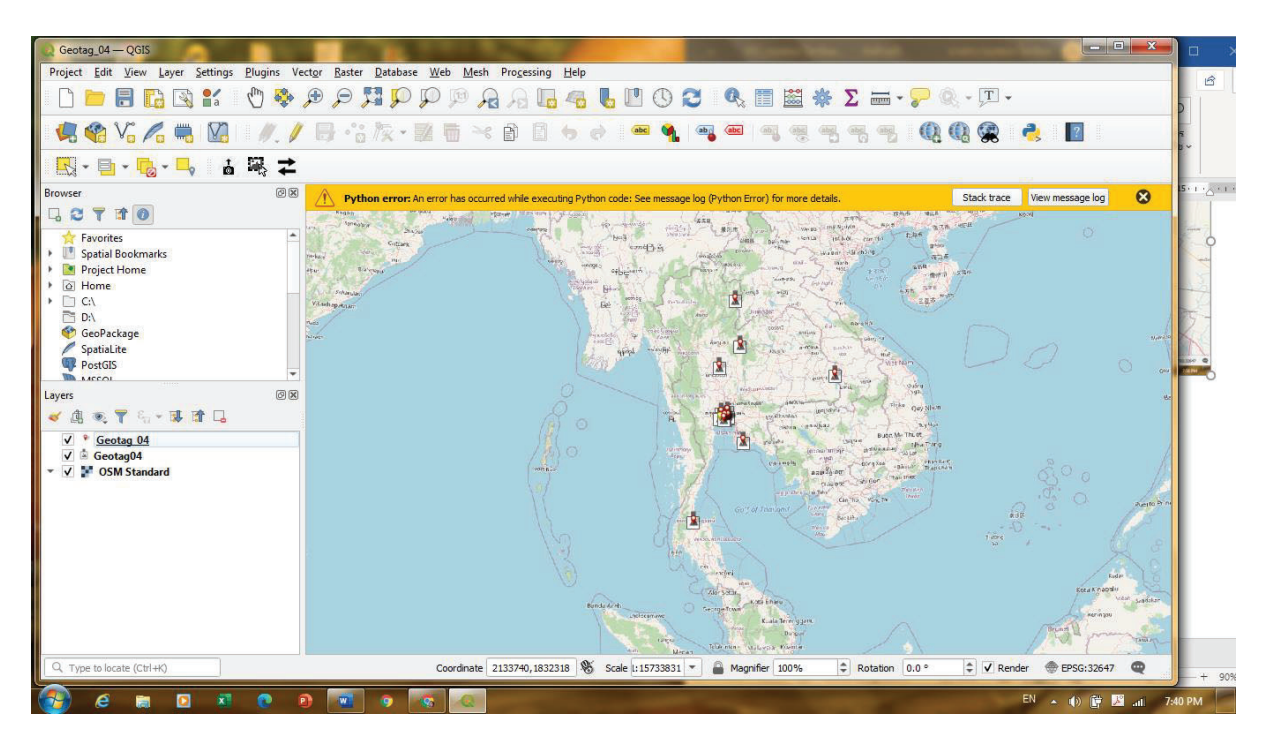

เมื่อคลิกไปที่ตำแหนงก็จะปรากฏภาพถายออกมา

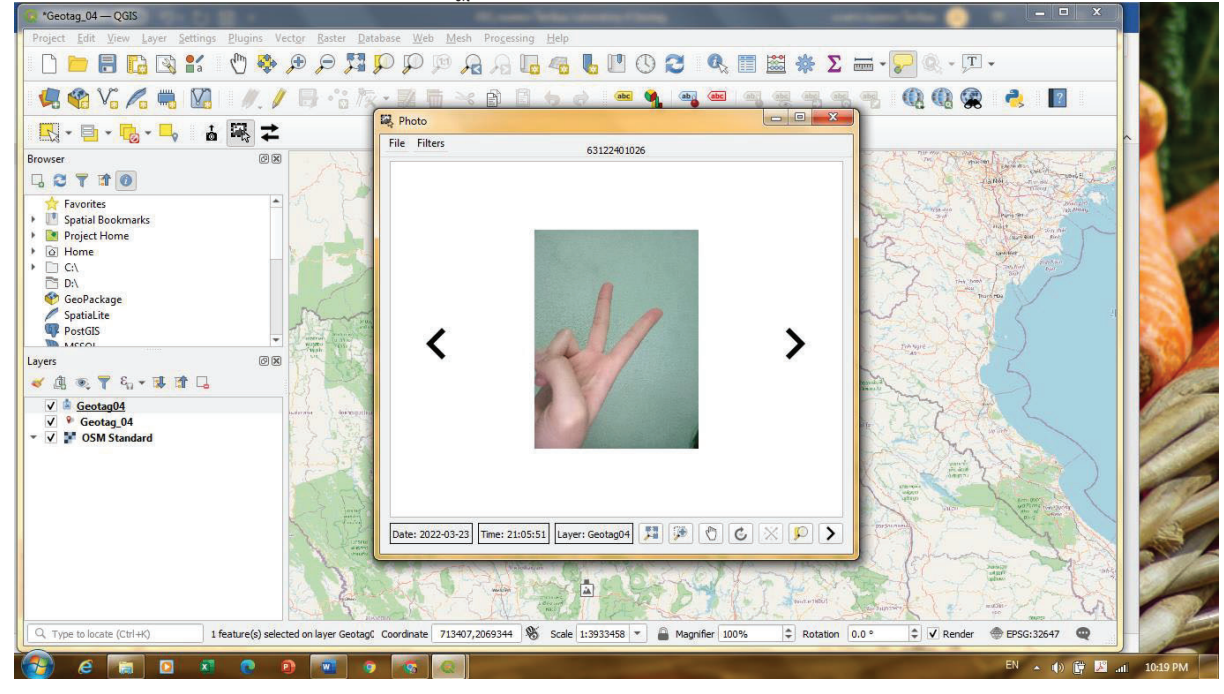

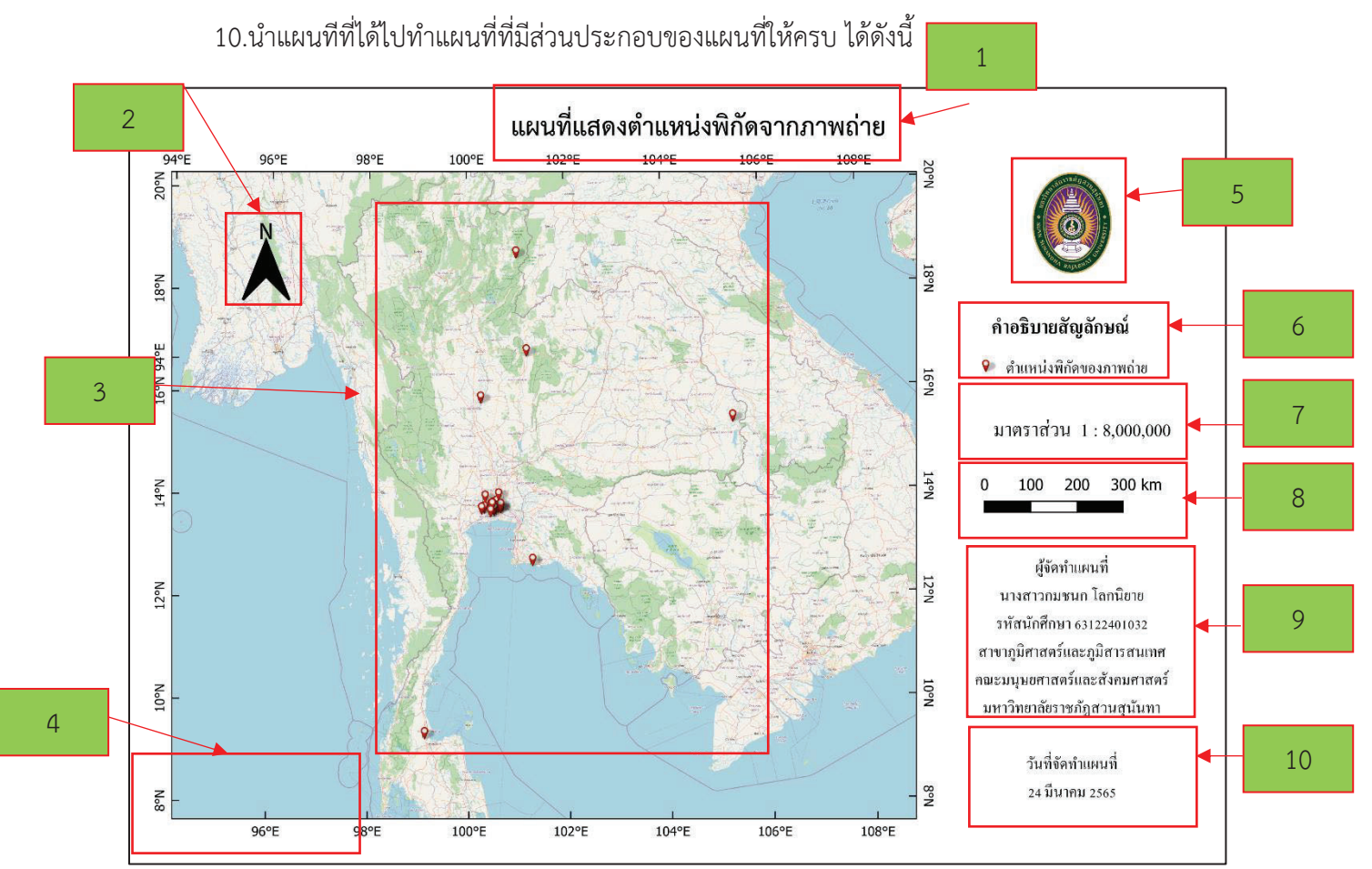

องคประกอบของแผนที่แสดงตำแหนงพิกัดจากภาพถาย

 1.ชื่อแผนที่ ใสเพื่อจะไดทราบวาแผนที่นี้จัดทำเกี่ยวกับอะไร วางตำแหนงไวตรงกลางและขนาด ตัวอักษรใหญเพื่อจะไดมองเห็นไดเดนชัด

2.ทิศเหนือ เพื่อแสดงทิศทาง และวางไวดานซายเพื่อไมใหทับกับเนื้อหาในแผนที่

 3.ตัวของแผนที่และพื้นหลัง มีพื้นหลังเพื่อแสดงใหเห็นวาตำแหนงจุดของภาพในแผนที่อยูบริเวณไหน ของโลก ถ้ามีแค่ข้อมูลตำแหน่งพิกัดของภาพถ่ายก็จะไม่สามารถว่าภาพถ่ายนั้นอยู่บริเวณใดของโลก เลือกพื้น หลังนี้เพื่อไมใหพื้นหลังเดนไปกวาจุดพิกัด

4.ขอบระวางและพิกัดทางภูมิศาสตร์ เพื่อให้ทรายถึงตำแหน่งทางภูมิศาสตร์ของจุดตำแหน่งพิกัด ภาพถาย

 5.รูปภาพโลโกตรามหาวิทยาลัยราชภัฏสวนสุนันทา เพื่อใหทราบวาหนวยงานไหนเปนผูจัดทำแผนที่ 6.คำอธิบายสัญลักษณของแผนที่ เพื่อใหทราบความหมายของสัญลักษณในแผนที่วาบงบอกถึงอะไร

7.มาตราสวนคำพูด เพ่อแสดงมาตราส ื วนเปนตัวอักษรและตัวเลข

8.มาตราสวนบรรทัด เพื่อแสดงมาตราสวนเปนเสน

9.ชื่อผูจำทำแผนที่ เพื่อใหทราบวาใครเปนผูจัดทำแผนที่

10. วันที่จัดทำแผนที่ เพื่อใหทราบวาแผนที่จัดทำขึ้นเมื่อใด

ตั้งแต่โลโก้ตรามหาวิทยาลัยจนถึงวันที่จัดทำ วางไว้ตำแหน่งด้านขวาของแผนที่เพื่อให้ดูเป็นระเบียบ ้ และไม่บังข้อมูลที่แสดงในแผนที่ ในแผนที่จะแสดงเพียงตำแหน่งของรูปภาพเท่านั้น จะไม่แสดงรูปภาพ

#### **Laboratory 5**

## <u>ข้อมูลที่ต้องใช้</u>

- 1.โปรแกรม QGIS
- 2.ขอมูลเสนชั้นความสูงที่มีระยะหาง 20 เมตร
- 3.ขอมูลเสนแนวรองน้ำ
	- 4.ขอมูลเสนแนวสันเขา
	- 5.ขอมูลจุดตำแหนงหมูบานในรัศมี 10 กิโลเมตร
	- 6.ขอมูลขอบเขตตำบลที่อยูในเขตรักษาพันธุสัตวปาเขาสอยดาว
	- 8.แบบจำลองระดับสูงเชิงเลข

วิธีทำ

1.นำเขาขอมูลทั้งหมดที่ตองใชมาในโปรแกรม QGIS ไปที่ Layer > Add Layr >Add vecter layer

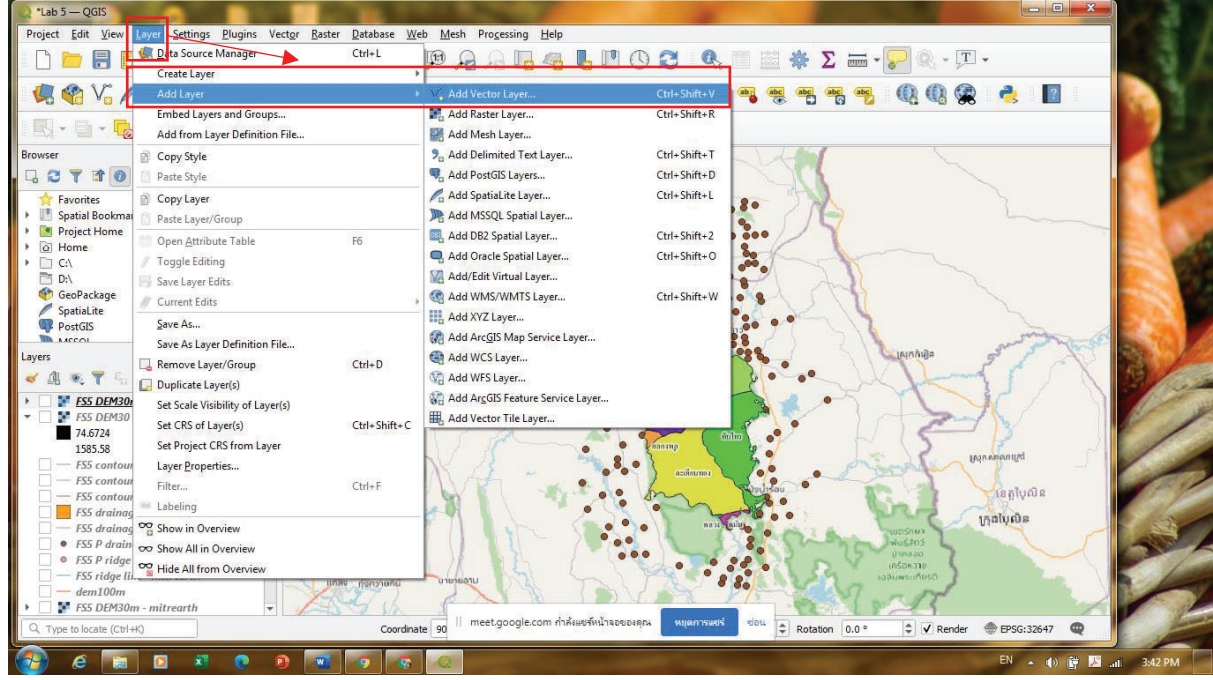

 2.ปรับแตงขอมูลขอบเขตตำบล คลิกขวาที่ตัวขอมูล ไปที่ properties > Symbology >  $\epsilon$ categorized > value = T\_NAME\_T (ชื่อคอลัมน์ข้อมูลตำบลภาษาไทย) > Classify > เลือกทั้งหมด > symbol > เอาแตเสนกรอบ ไมเอาพื้นหลัง > OK

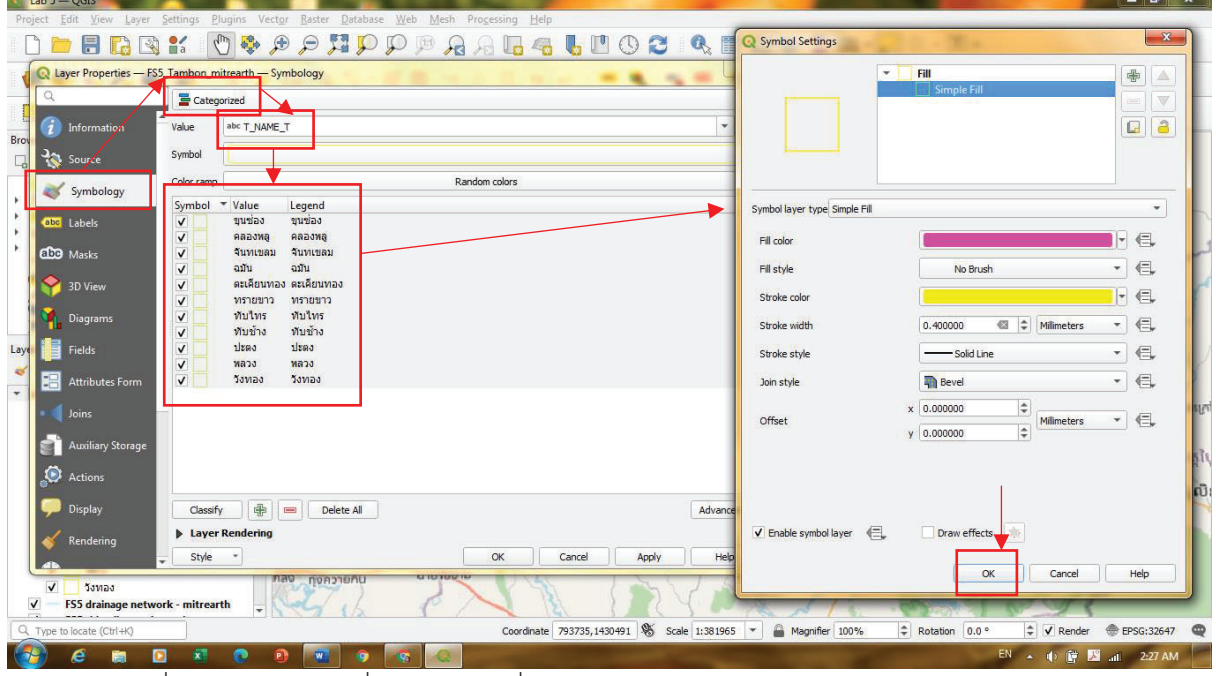

 3.ใชชื่อตำบล คลิกขวาที่ตัวขอมูล ไปที่ properties > Labels > single labels > value =  $\underline{\mathsf{T}}_-$ NAM $\underline{\mathsf{T}} > \mathsf{U}$ รับขนาดและฟอนต์ตามต้องการ  $> \mathsf{OK}$ 

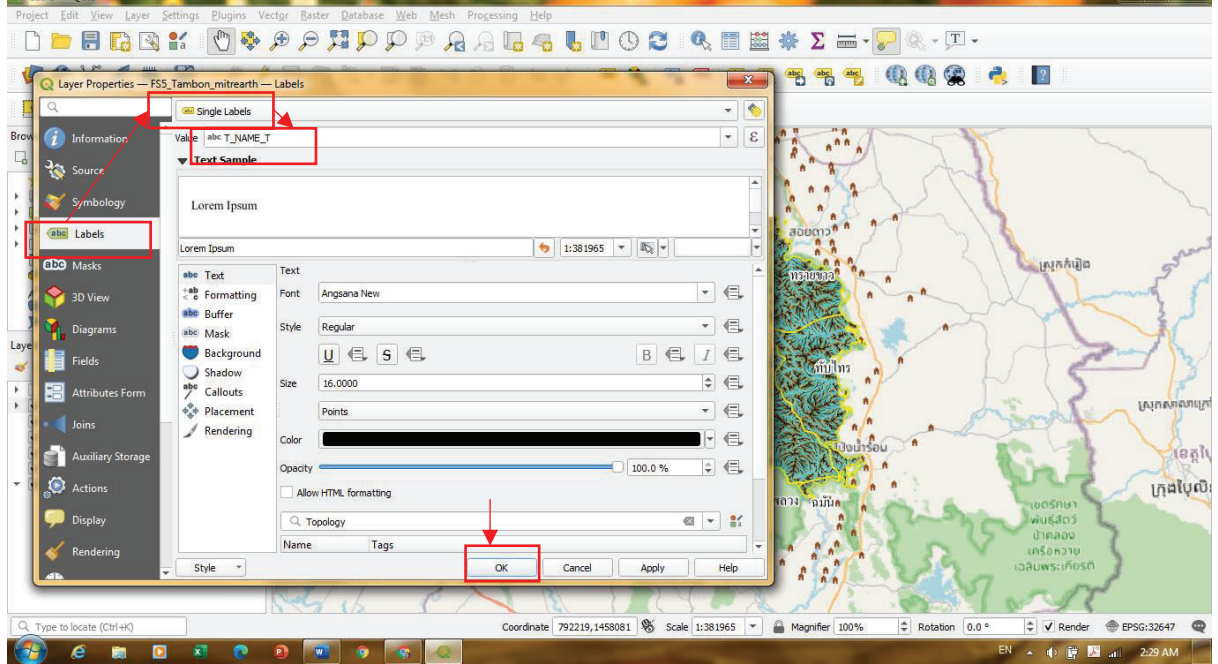

 $\sim$ 

 4.ปรับแตงขอมูลเสนแนวรองน้ำ คลิกขวาที่ตัวขอมูล ไปที่ properties > Symbology > single  $\text{symbol} > \text{U}$ รับสีและขนาดตามที่ต้องการ  $> \text{OK}$ 

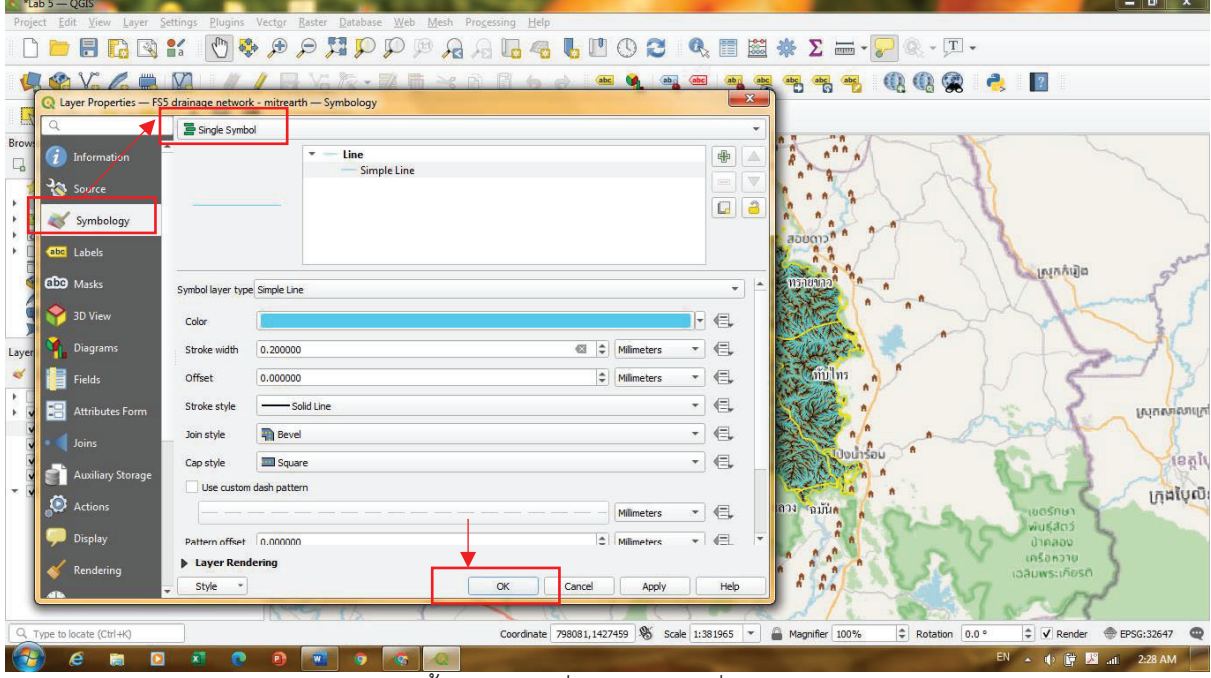

 5.ปรับแตงขอมูลเสนแนวรองน้ำ คลิกขวาที่ตัวขอมูล ไปที่ properties > Symbology > single  $\text{symbol} > \text{U}$ รับสีและขนาดตามที่ต้องการ  $> \text{OK}$ 

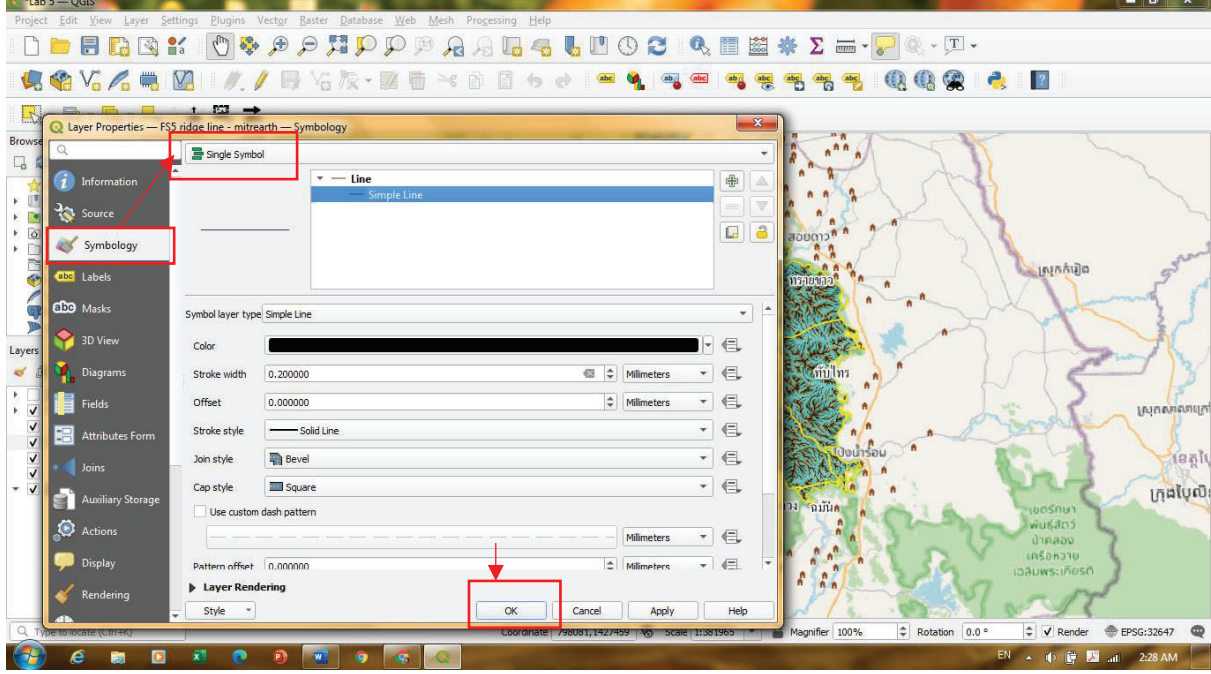

 6.ปรับแตงขอมูลเสนแนวรองน้ำ คลิกขวาที่ตัวขอมูล ไปที่ properties > Symbology > single symbol > ปรับสีและข<sup>ุ้</sup>นาดตามที่ต้องการ > OK<br>อ<sup>ี</sup>่<sup>และธอ</sup>ุจะ

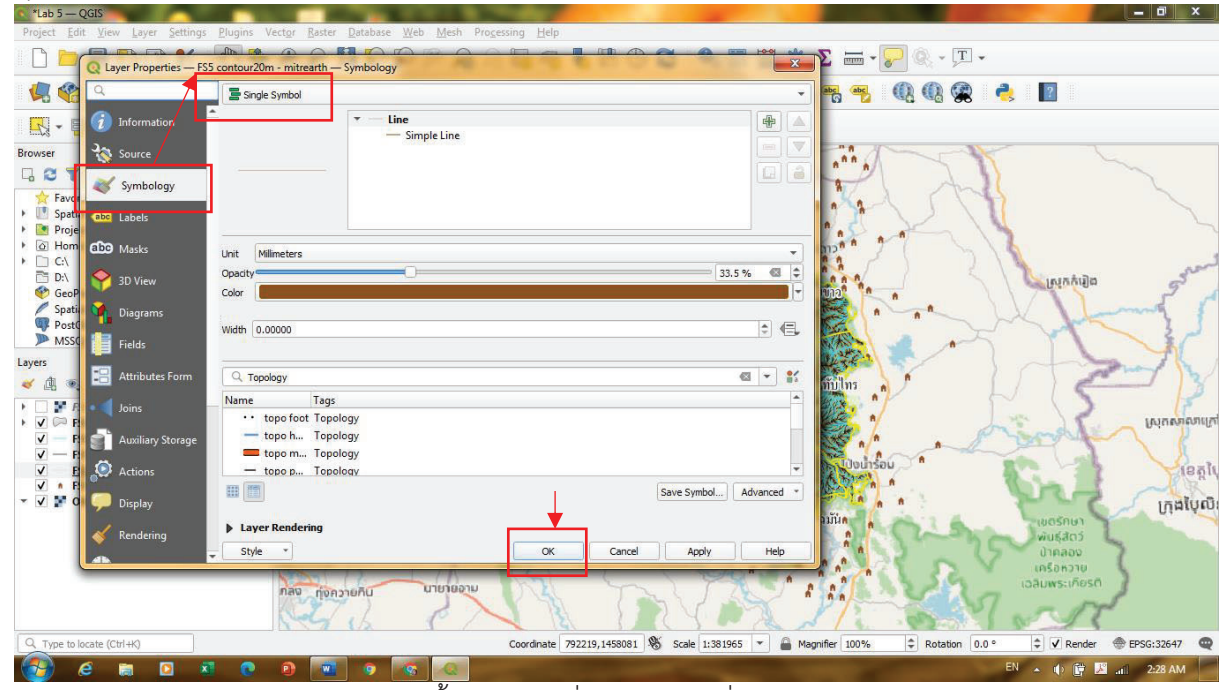

 7.ปรับแตงขอมูลเสนแนวรองน้ำ คลิกขวาที่ตัวขอมูล ไปที่ properties > Symbology > single  $\epsilon$ symbol > จาก singl maeker เป็น SVG Marker > เลือกรูปบ้านจากระบบ เปลี่ยนสี > OK

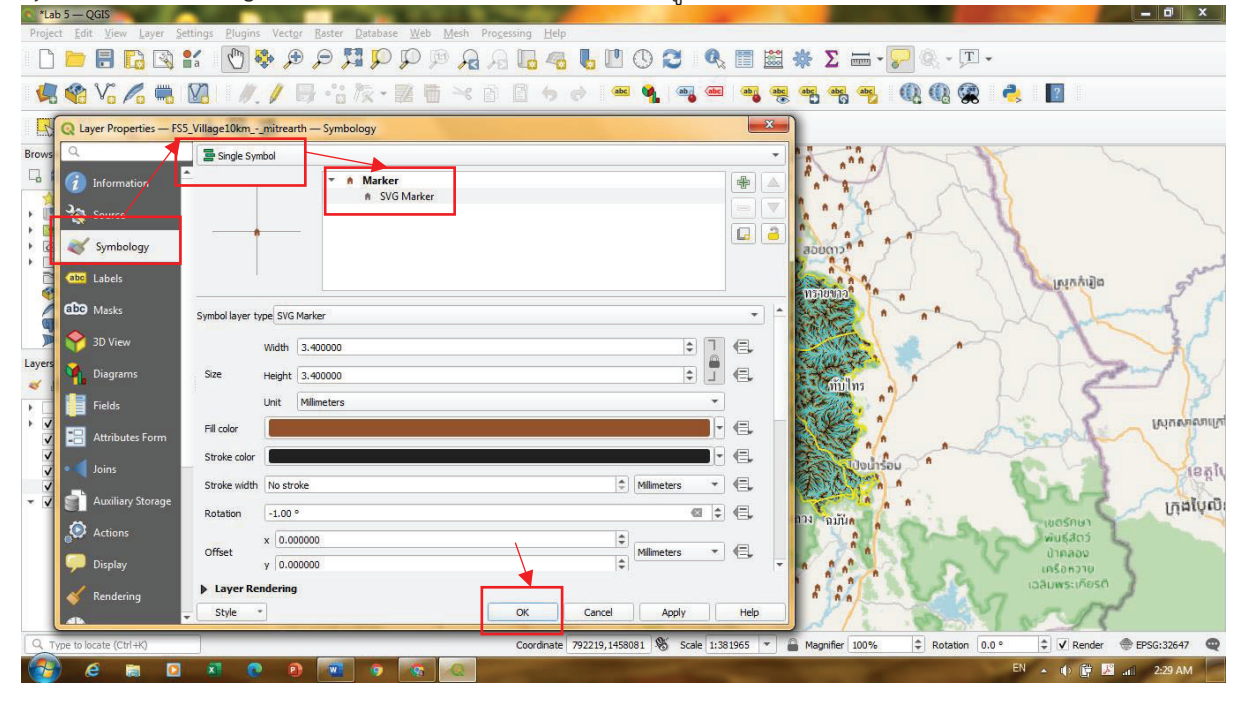

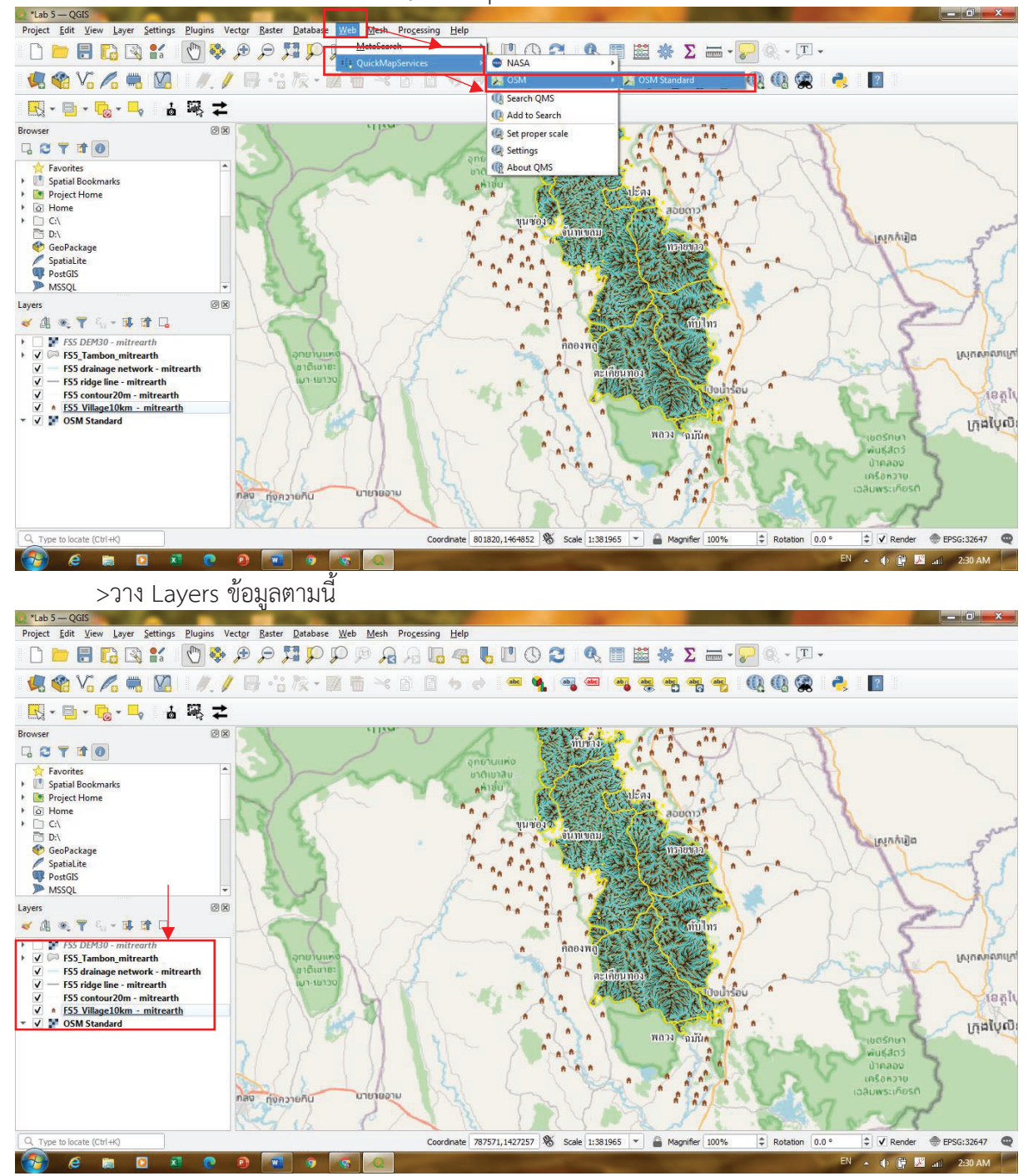

# 8.ใสแผนที่พื้นหลัง ไปที่ Web > QuickMapServices > OSM > OSM Standard

 9.ทำแผนที่และใสองคประกอบของแผนที่ ไปที่ New Print Laout > ตั้งชื่อ > ใสแผนทที่ ี่ทำ ใส ้องค์ประกอบของแผนที่ เช่น ชื่อแผนที่ ทิศ มาตราส่วน พิกัด ขอบระวาง คำอธิบายสัญลักษณ์ ผู้จัดทำ วันที่ ผลิตแผนที่และ 3D Map (แผนที่เล็กๆดานบนขวาของแผนที่ในขอบระวาง)

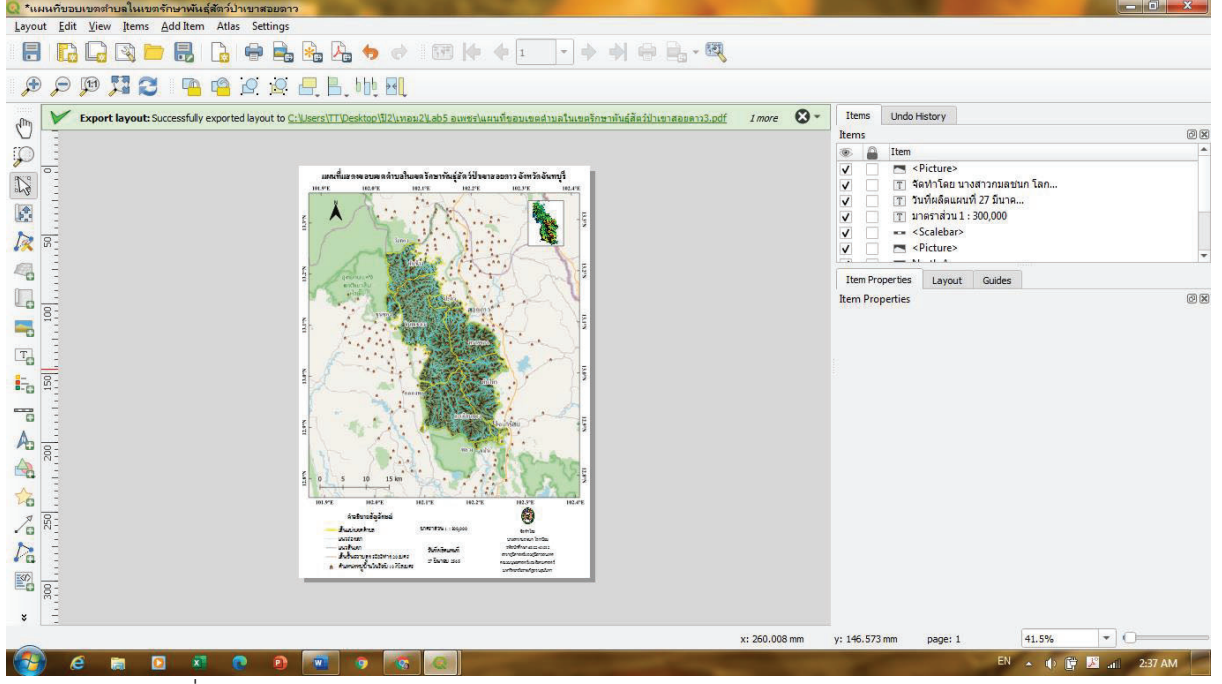

 \*\*\*แตเนื่องจากคอมพิวเตอรมีปญหาทางเทคนิค ทำใหไมสามารถสราง 3D Map เองได(สรางแลวไป เปิดในโปรแกรมเปิดดูภาพ 3D ได้ แต่ไม่แสดงใน QGIS) จึงใส่แบบจำลองระดับสูงเชิงเลขที่เป็นไฟล์ภาพแทน

**Laboratory 5**

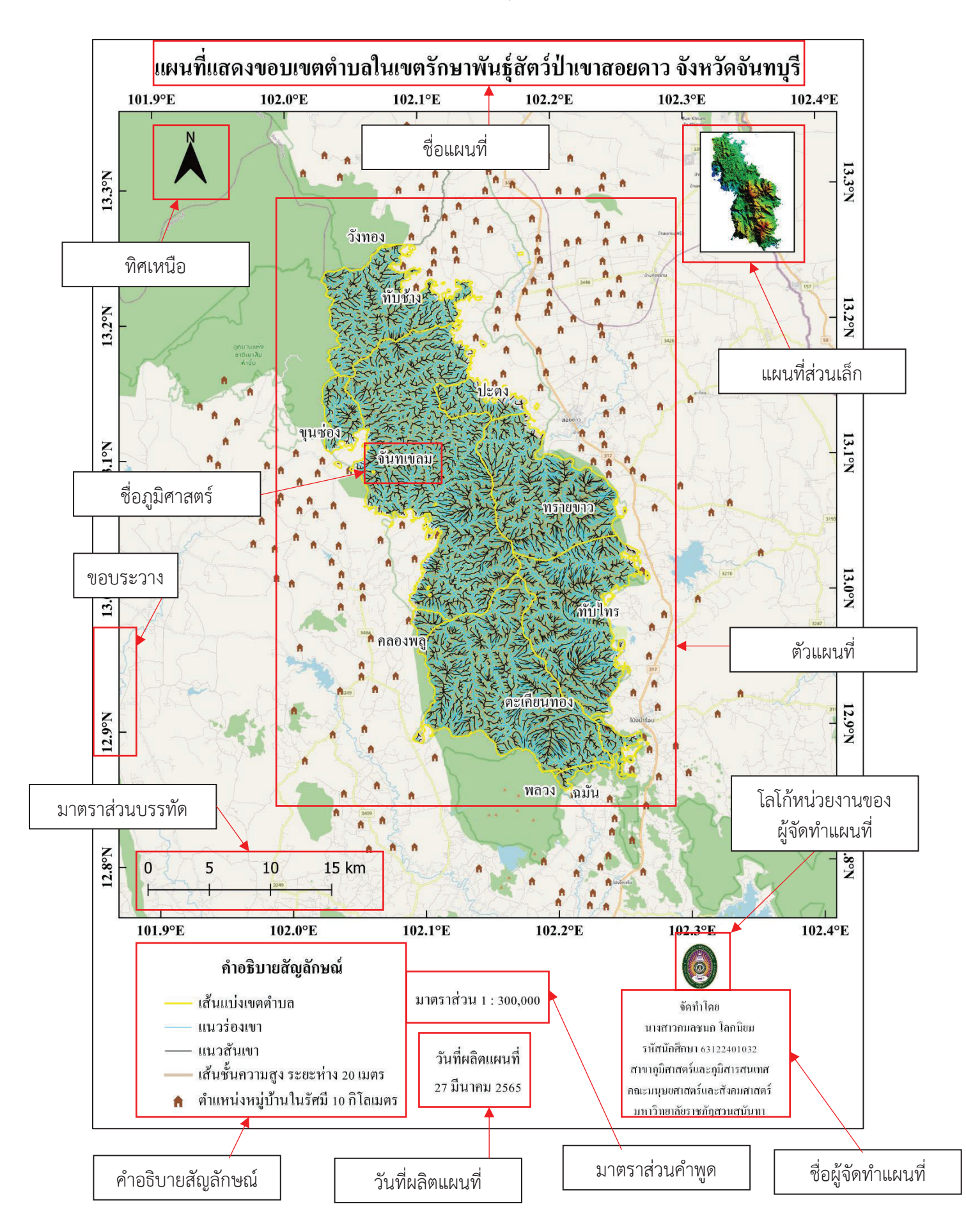

องคประกอบของแผนที่

 1.ชื่อแผนที่ จัดวางไวตำแหนงกึ่งกลางดานบนของกระดาษ ตัวอักษรมีความหนาและขนาดใหญกวา ู้ข้อมูลอื่นๆ เพื่อให้แสดงความโดดเด่นและให้เห็นชัด เลือกใช้ชื่อแผนที่ที่มีความสัมพันธ์กับตัวของแผนที่

2.ทิศเหนือ จัดไว้ตำแหน่งซ้ายบนบริเวณที่ไม่มีข้อมูลสำคัญในแผนที่ที่ต้องการแสดง เพื่อแสดงทิศทาง และไมใหตัวของทิศบดบังขอมูลในแผนท่ี

 3.แผนที่สวนเล็ก เลือกเปนแบบจำลองระดับสูงเชิงเลข เพื่อแสดงใหเห็นถึงลักษณะสูงต่ำของแผนที่ แสดงรายละเอียดเพื่มเติมจากแผนที่หลัก จัดไวตำแหนงดานขวาบนของแผนที่ ซึ่งเปนตำแหนงที่ไมมีขอมูลของ ตัวแผนที่ปรากฏ เพื่อไมใหบดบังตัวแผนที่ รวมถึงใหน้ำหนักของแผนที่ถวงดุลกับทิศเหนืองที่อยูทางซาย

 4.ตัวแผนที่ จัดวางไวตรงกลางหนากระดาษ เพื่อใหตัวแผนที่โดดเดนและสะดุดสายตาแกผูใชแผนที่ ไมใหสวนประกอบของแผนที่สวนอื่น ๆ มาบดบัง เพื่อใหแสดงขอมูลของตัวแผนที่ไดอยางครบถวน

5.ชื่อภูมิศาสตร์ คือข้อความที่ใช้อธิบายลักษณ์ข้อมูลของแผนที่ โดยในแผนที่นี้ชื่อภูมิศาสตร์บ่งบอก ถึงชื่อตำบลที่อยูในเขตรักษาพันธุสัตวปาเขาสอยดาว จัดวางไวบริเวณใกลเคียงหรืออยูในตัวแผนที่และขอบเขต ้ตำบล เพื่อความเข้าใจที่ถูกต้อง

 6.ขอบระวางและพิกัดกริด เปนกรอบของตัวแผนที่ เพื่อแสดงตำแหนงพิกัดทางภูมิศาสตรของสถานที่ ในแผนที่นั้นวาอยู ณ ที่ใดบนโลกใบนี้

7.มาตราสวนบรรทัด เพื่อแสดงอัตราสวนในแผนที่กับพื้นที่จริงวามีขนาดเทาใด

8.มาตราสวนคำพูด เพื่อแสดงอัตราสวนในแผนที่กับพื้นที่จริงวามีขนาดเทาใด

9.คำอธิบายสัญลักษณ์ จัดวางไว้ด้านซ้ายล่างของแผนที่ เพื่อแสดงคำอธิบายเพิ่มเติมเกี่ยวกับ สัญลักษณในแผนที่ที่อาจจะดูไมเขาใจในชวงแรก แตเมื่ออานคำอธิบายสัญลักษณก็จะเขาใจมากยิ่งขึ้น

 10.วันที่ผลิตแผนที่ จัดวางไวตรงกึ่งกลางดานลางของตัวแผนที่ เนื่องจากอยูนอกของระวางและตัว แผนที่ทำใหไมปดบังตัวแผนที่ เพื่อแสดงวันที่ผลิตแผนที่และ

 11.ชื่อผูจัดทำแผนที่และหนวยงานที่จัดทำ จัดวางไวบริเวณขวาลางของแผนที่ เพื่อแสดงชื่อบุคคล หรือหนวยงานผูจัดทำแผนที่

12.โลโก้ของหน่วยงานที่จัดทำแผนที่ จัดวางไว้บริเวณขวาล่างของแผนที่ เพื่อแสดงสัญลักษณ์ของ หนวยงานผูจัดทำแผนที่

 13.พื้นหลังของแผนที่ เพื่อเพื่อแสดงใหเห็นถึงที่ตั้งสัมพันธของแผนที่วามีลักษณะอยางไร แสดงพื้นที่ โดยรอบ และเนนใหแผนที่มีความโดดเดน นาสนใจมากยิ่งขึ้น